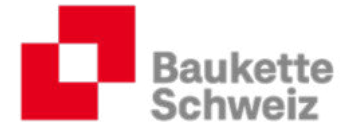

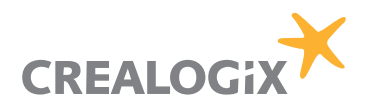

# Anleitung für Berufsbildner der KV-Branche Bauen und Wohnen

# Autoren:

Markus Bühlmann (baukette.ch).

# Dank:

Als Vorlage für diese Anleitung konnte Baukette Schweiz das t2l-Profil der Firma Blaser Metallbau AG, Andelfingen verwenden. Personen, Benotungen, Rückmeldungen, Ausbildungsprogramme etc. wurden für Schulungszwecke angepasst.

# Version, Datum

Version 11.1, 10. Juli 2019

crealogix.com

CREALOGIX AG Baukette Schweiz Digital Learning KV Branche Bauen und Wohnen Basierstrasse 60 Schaffhauserstrasse 560 Postfach 8052 Zürich CH-8048 Zürich baukette.ch

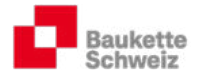

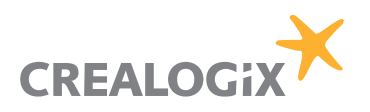

# Inhaltsverzeichnis

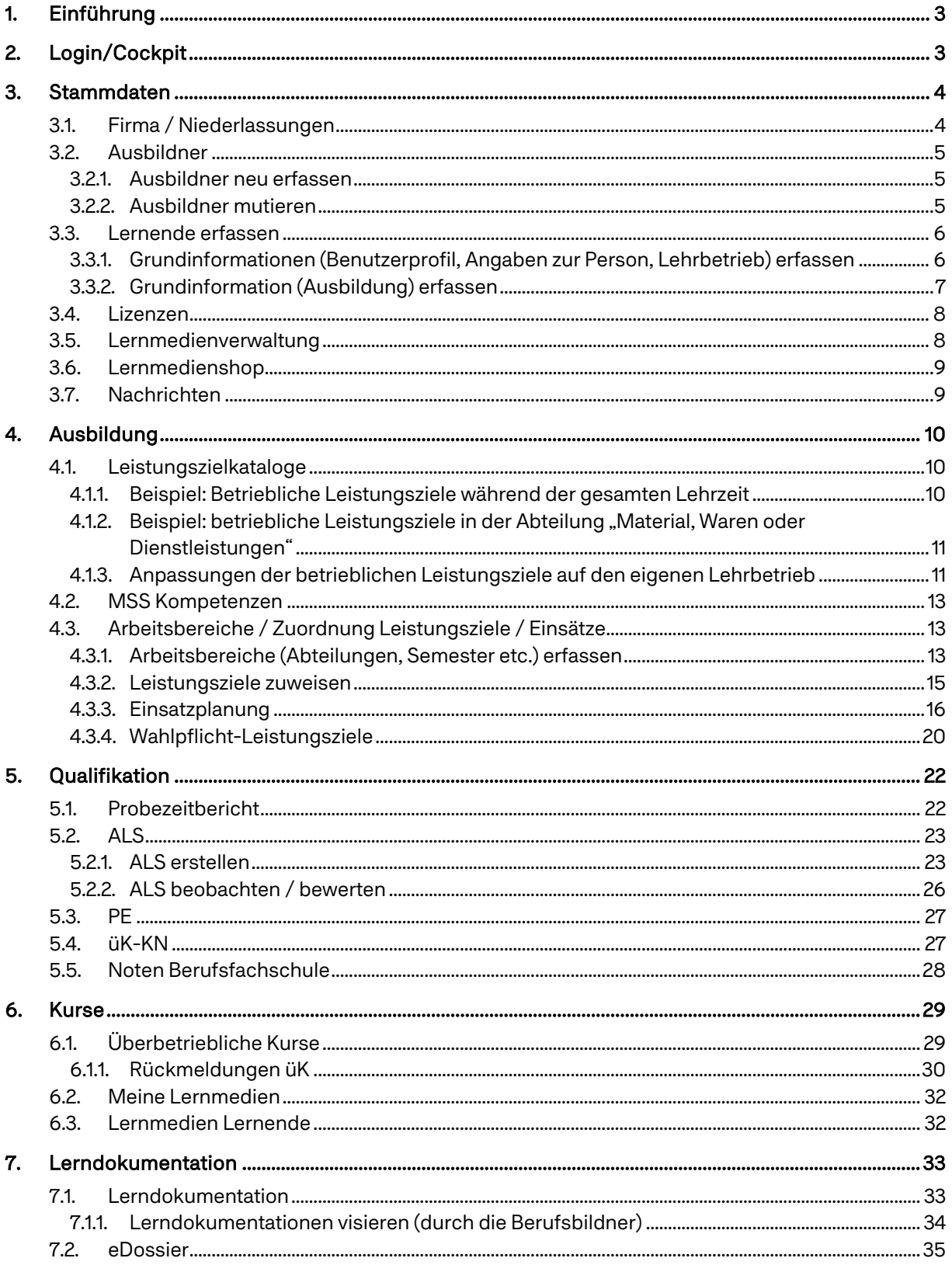

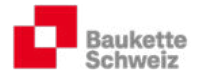

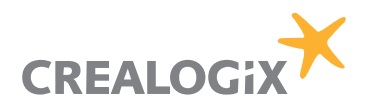

# 1. Einführung

time2learn ist der Ausbildungsplaner für die berufliche Grundbildung in einer vernetzten, globalisierten Arbeitswelt.

# 2. Login/Cockpit

Öffnen Sie die Homepage https://www.time2learn.ch/ und klicken Sie auf "Login".

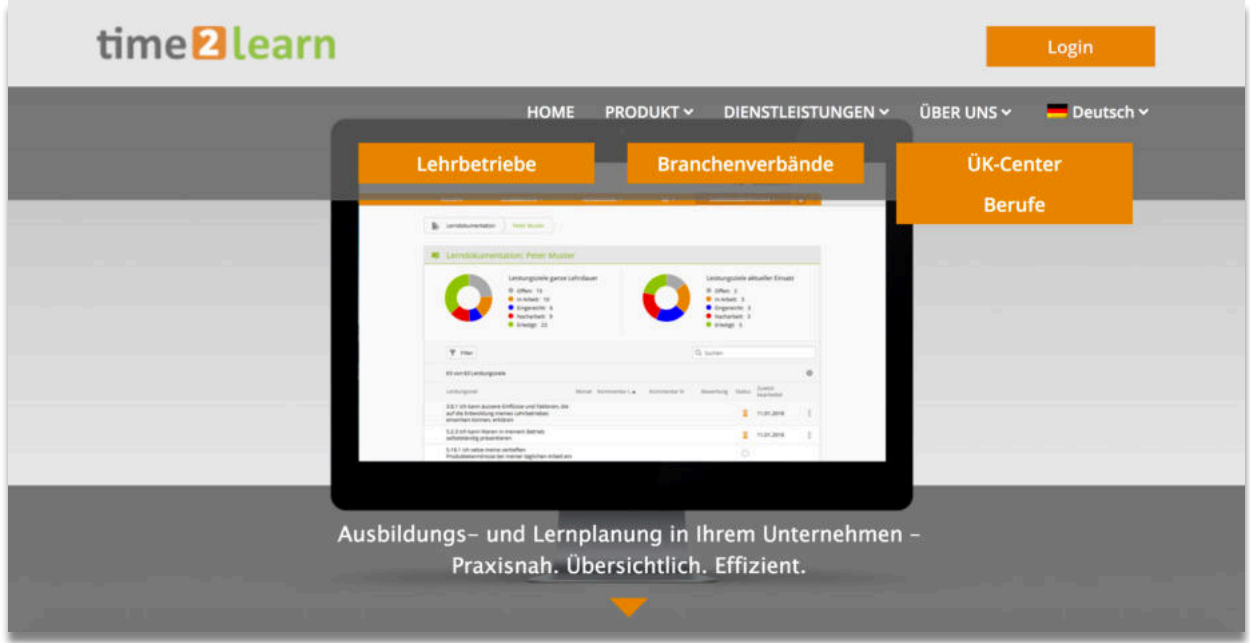

Nach dem Einloggen gelangen Sie auf Ihre persönliche Cockpitseite. Diese können Sie individuell anpassen (z.B. wichtige Links speichern etc.):

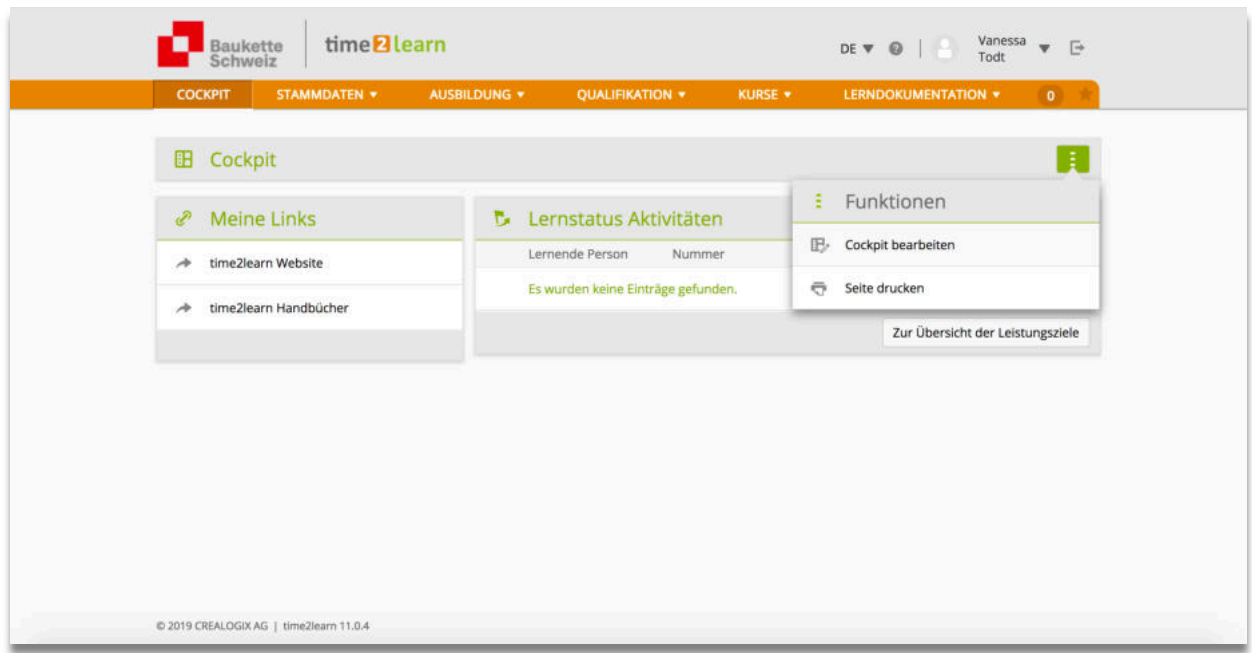

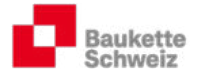

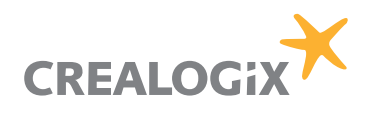

# 3. Stammdaten

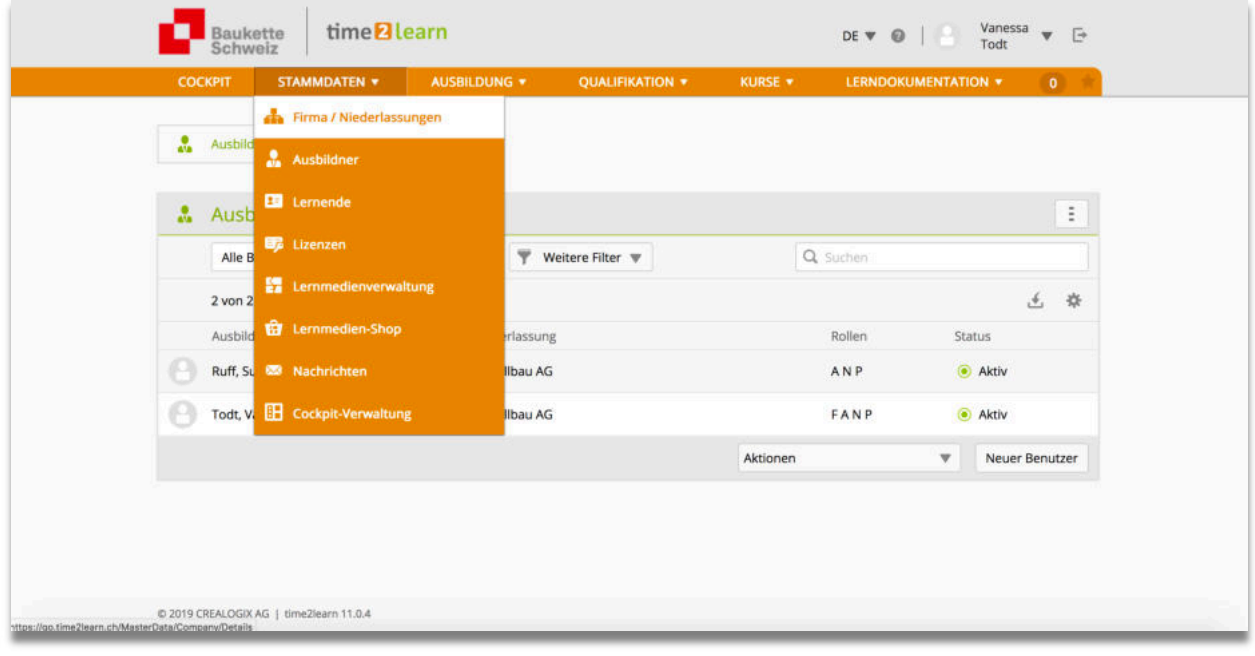

# 3.1. Firma / Niederlassungen

Erfassen/mutieren Sie die Stammdaten Ihres Ausbildungsbetriebs. Für zentral organisierte Lehrbetriebe mit mehreren Standorten besteht die Möglichkeit, Lernende in Niederlassungen zu verwalten.

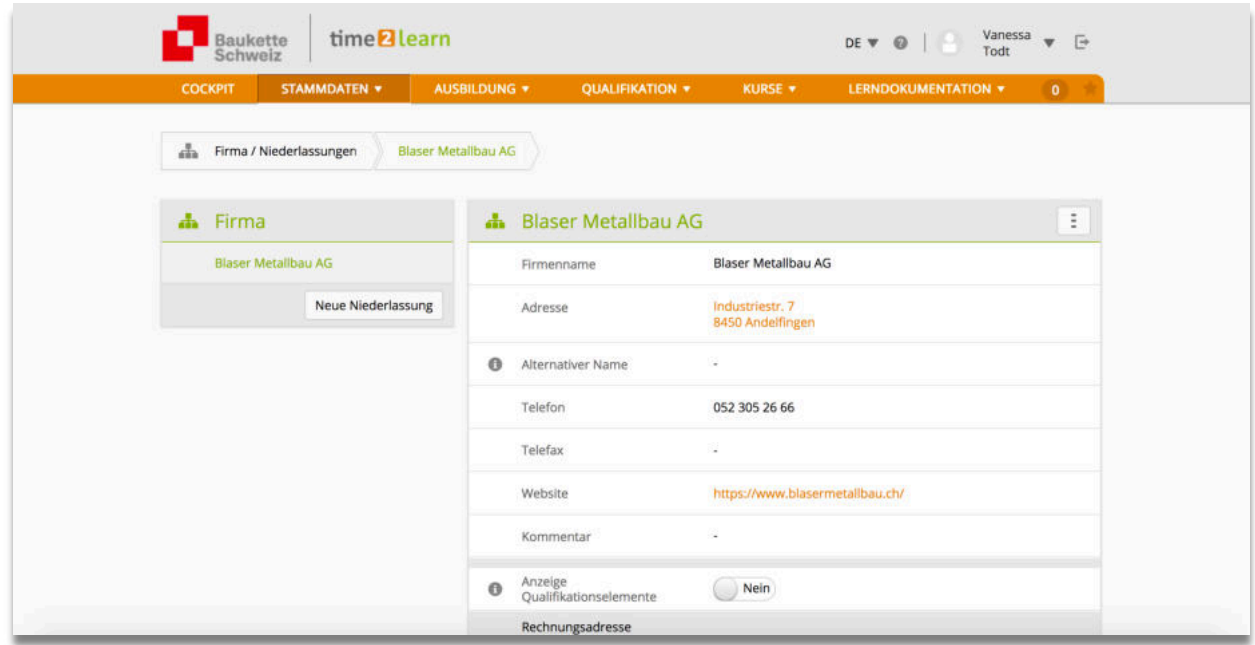

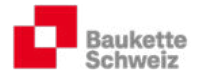

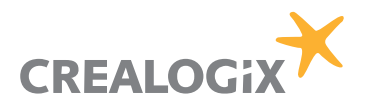

### 3.2. Ausbildner

#### 3.2.1. Ausbildner neu erfassen

Klicken Sie auf "Neuer Benutzer" und erfassen Sie die Grundinformationen etc. Senden Sie am Ende des Vorgangs der jeweiligen Person das Passwort automatisch zu.

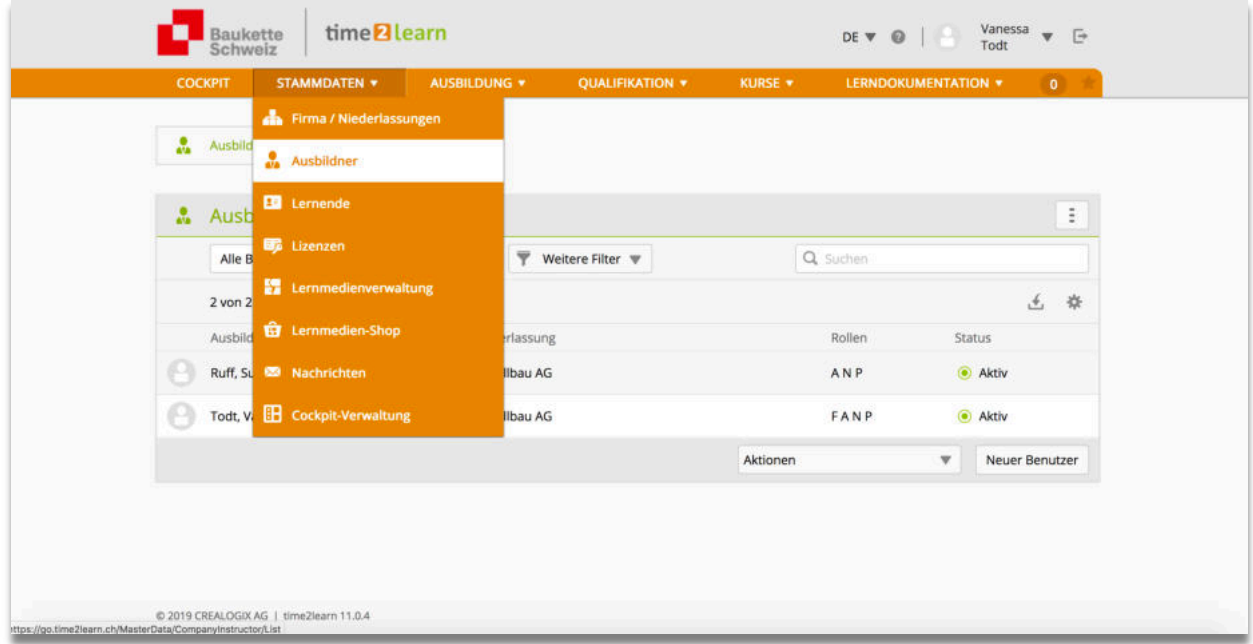

#### 3.2.2. Ausbildner mutieren

Klicken Sie auf die entsprechende Person, um die Stammdaten zu mutieren, die Person auf "aktiv" oder "inaktiv" zu setzen oder ihr die entsprechende(n) Rolle(n) zuzuteilen.

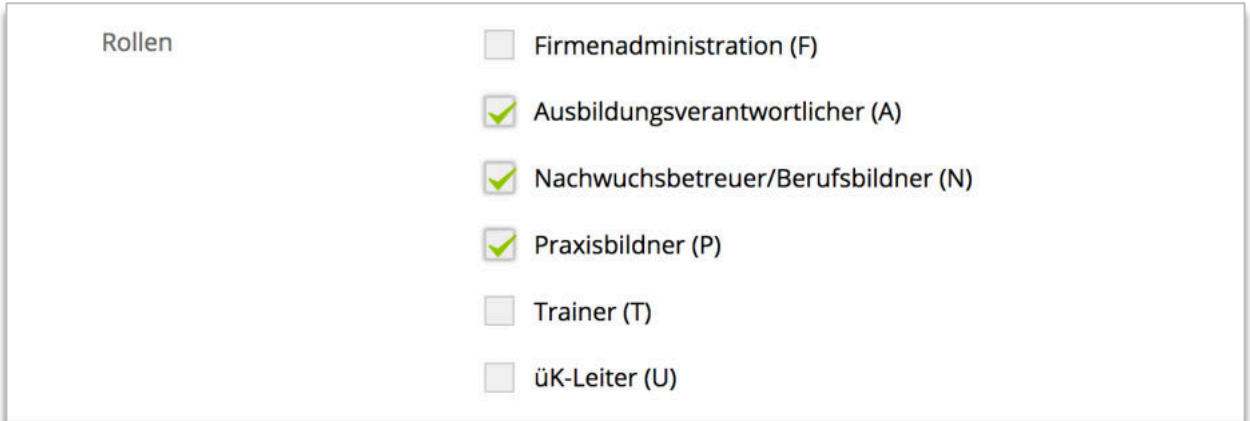

#### Erklärung Rollen:

F: Mit dieser Rolle können alle möglichen Funktionen (inkl. Bestellung von neuen Lizenzen) ausgeführt werden. Diejenige Person, die diese Rolle innehat, kann nicht auf "inaktiv" gesetzt werden.

Um die Rolle F zu ändern, muss der Geschäftsleitung der Baukette Schweiz ein Mail (sekretariat@baukette.ch) geschickt werden.

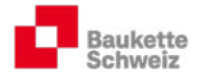

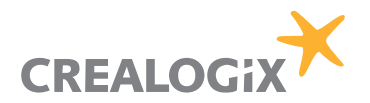

- A/N: Ausbildungsverantwortliche erhalten dieselben Rechte wie Firmenadministratoren. Sie können aber durch Firmenadministratoren aktiviert oder inaktiviert werden. Das Bestellen oder Erhöhen von Lizenzen ist mit diesen Rollen nicht möglich.
- P: Praxisbildner übernehmen die Ausbildung in den Abteilungen "on the job", kontrollieren die erstellten Lerndokumentationen und können Arbeits- und Lernsituationen (ALS) erstellen, verwalten und bewerten.
- T/U: Personen, die z.B. firmeninterne Kurse geben, kann die Rolle T zugeteilt werden. Personen, die überbetriebliche Kurse leiten oder üK-KN-Noten (überbetriebliche Kompetenz-nachweise) erfassen müssen, kann die Rolle U zugeteilt werden.

### 3.3. Lernende erfassen

Vergewissern Sie sich vor dem Erfassen eines neuen Lernenden, ob Sie über die nötige Anzahl Lizenzen verfügen (siehe Abschnitt 3.4).

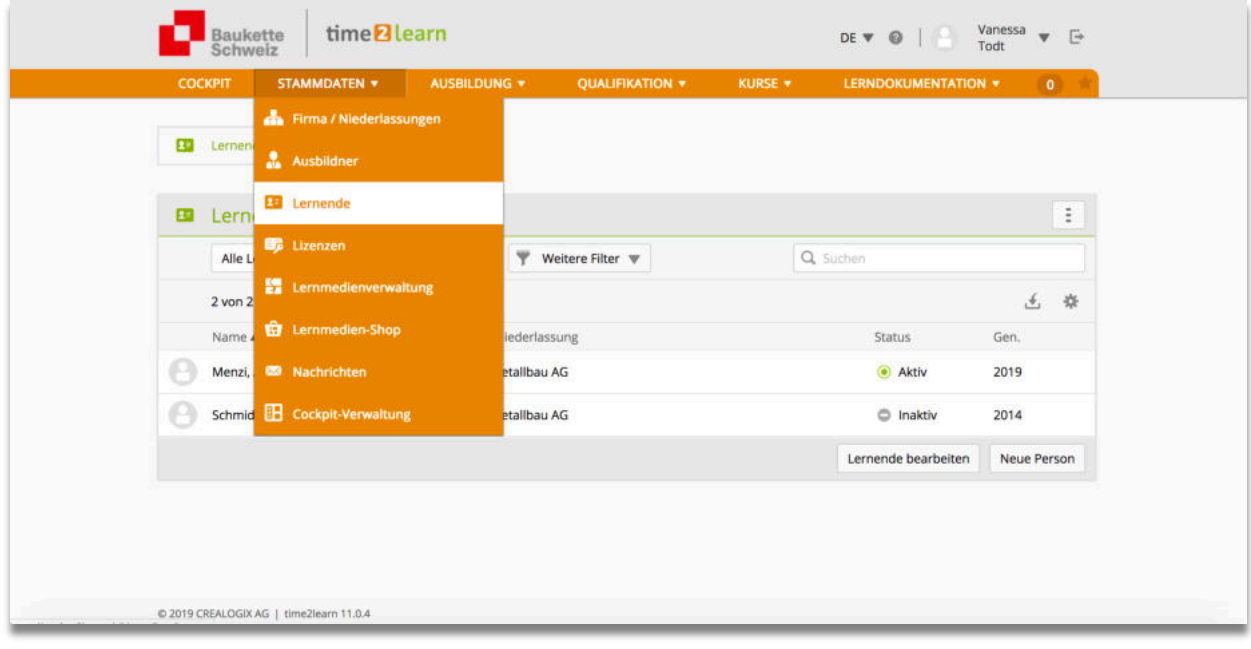

#### 3.3.1. Grundinformationen (Benutzerprofil, Angaben zur Person, Lehrbetrieb) erfassen

Erfassen Sie das Benutzerprofil, die Angaben zur Person und den Lehrbetrieb bzw. die Niederlassung.

Wichtig: Die Grundinformationen müssen den Angaben des Lehrvertrags genau entsprechen (z.B. müssen beide Vornamen, evtl. beide Nachnamen erfasst sein etc.)!

> Werden die Stammdaten falsch erfasst, wird später das Übermitteln der ALSund üK-KN-Noten nicht möglich sein!

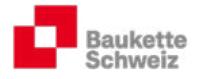

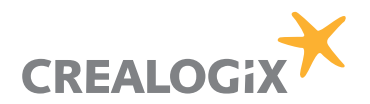

#### 3.3.2. Grundinformation (Ausbildung) erfassen

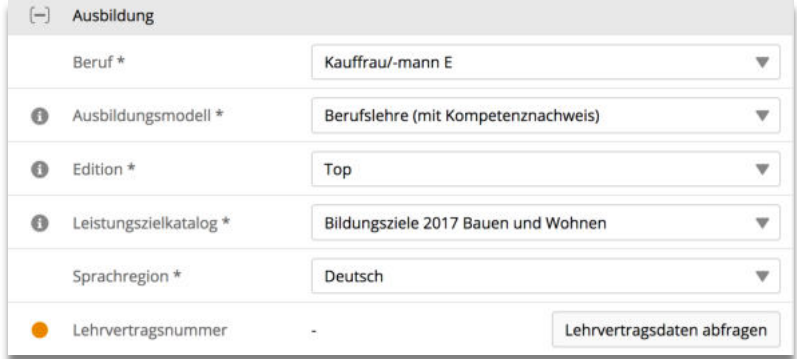

Wählen Sie den Beruf (Profil B, E oder M) aus und bestimmen Sie das Ausbildungsmodell. Die KV-Branche Bauen und Wohnen hat auf Lehrbeginn 2017 die PE abgeschafft, so dass das Modell "Berufslehre (mit Kompetenznachweis) ausgewählt werden muss. Die restlichen Felder sollten automatisch ergänzt werden.

Damit die ALS-Noten den zuständigen kantonalen Behörden online zugestellt werden können, muss eine Schnittstelle zwischen dem t2l und der DBLAP2 eingerichtet werden. Klicken Sie auf "Lehrvertragsdaten abfragen":

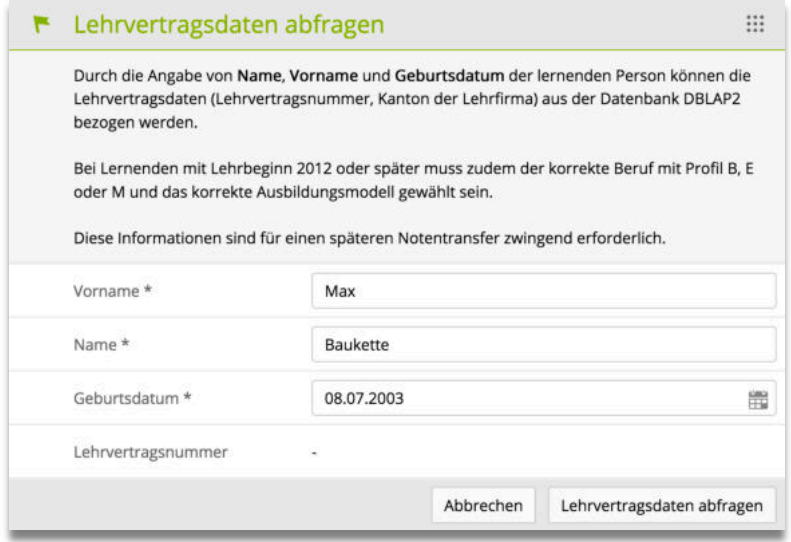

Nachdem die Lehrvertragsnummer übernommen werden konnte, wechselt der orange Punkt die Farbe auf grün.

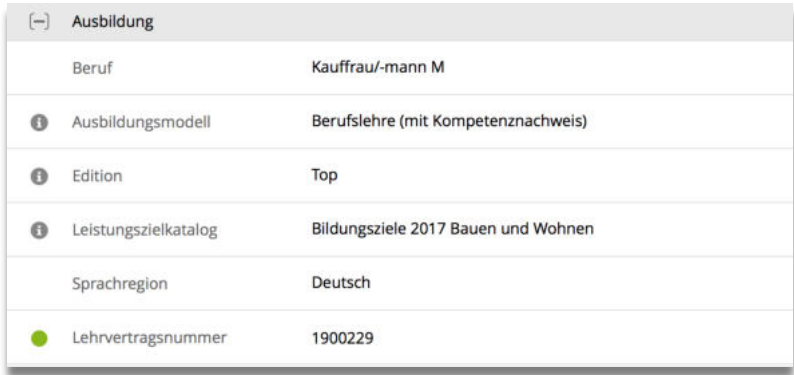

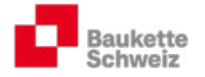

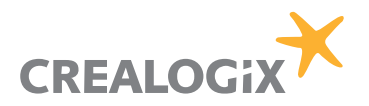

Vervollständigen Sie zum Schluss die Eingabefelder "Eintritt" und "Austritt" gemäss den genau vereinbarten Daten im Lehrvertrag und tragen Sie die Schultage unter "Berufsfachschule" ein:

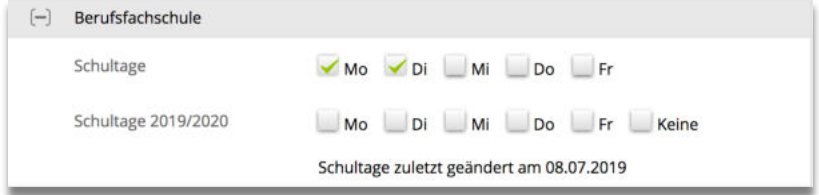

Wichtig: Erfolgt während der Lehre ein Profilwechsel (z.B. von E-Profil zum B-Profil), muss die Mutation im t2l ebenfalls vorgenommen und die neue Lehrvertragsnummer nochmals abgefragt werden!

#### 3.4. Lizenzen

Bestellen Sie für neue Lernende vor Beginn der Lehre weitere Lizenzen. Eine Lizenz bezieht sich auf einen Lernenden und ist während der ganzen Lehrzeit gültig (inkl. Lehrjahrwiederholungen etc.).

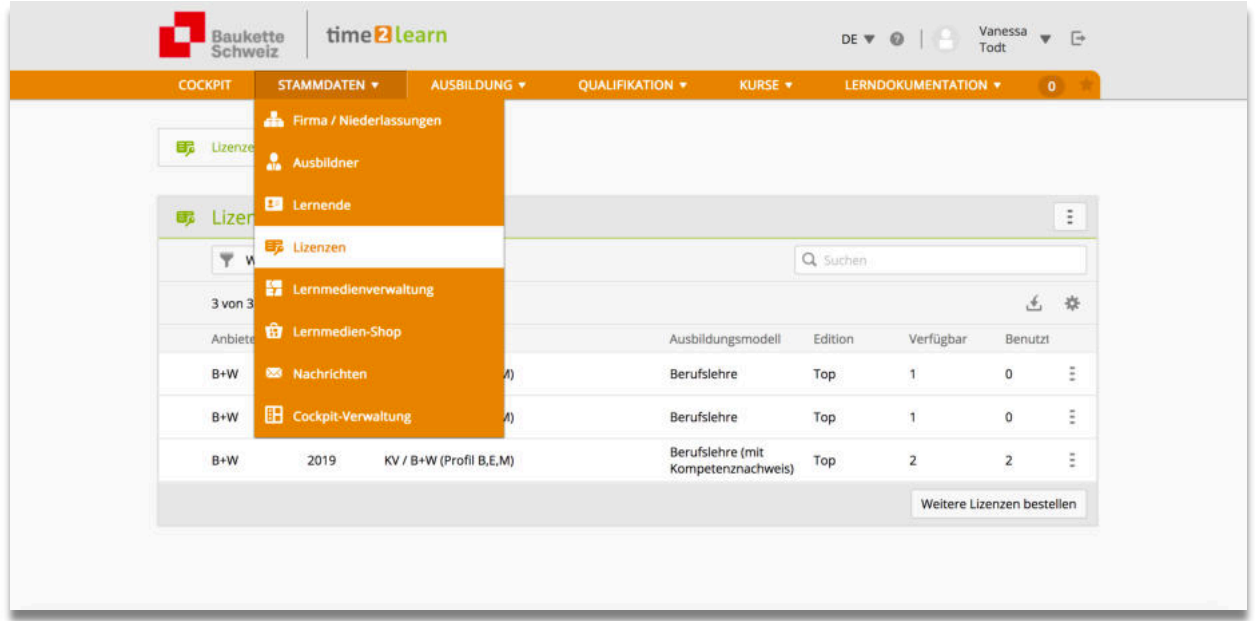

# 3.5. Lernmedienverwaltung

Verfügen Sie über betriebsinterne Ausbildungsmittel (Anleitung Telefonanlage, Anleitung Kopiergerät, Prozessbeschreibungen, Branchenkundeunterlagen, Anleitungen t2l, Kopien Lernund Leistungsdokumentation etc.), können Sie diese hier verwalten und je nachdem verschiedenen Personengruppen zuordnen.

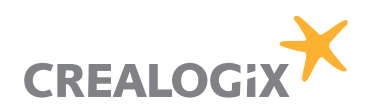

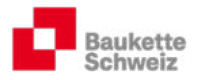

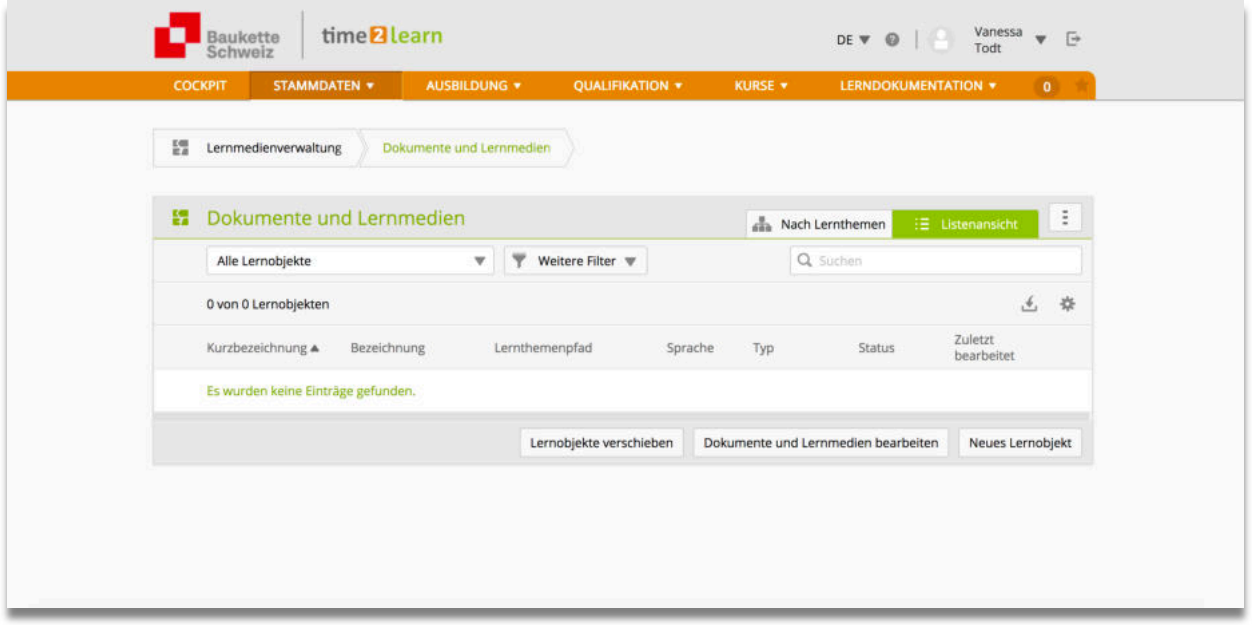

#### 3.6. Lernmedienshop

t2l ist mit diversen Lernmedienhersteller Partnerschaften eingegangen. Die aufgelisteten Lernmedien sind für Lehrbetriebe und Lernende der KV-Branche Bauen und Wohnen nicht relevant¨

#### 3.7. Nachrichten

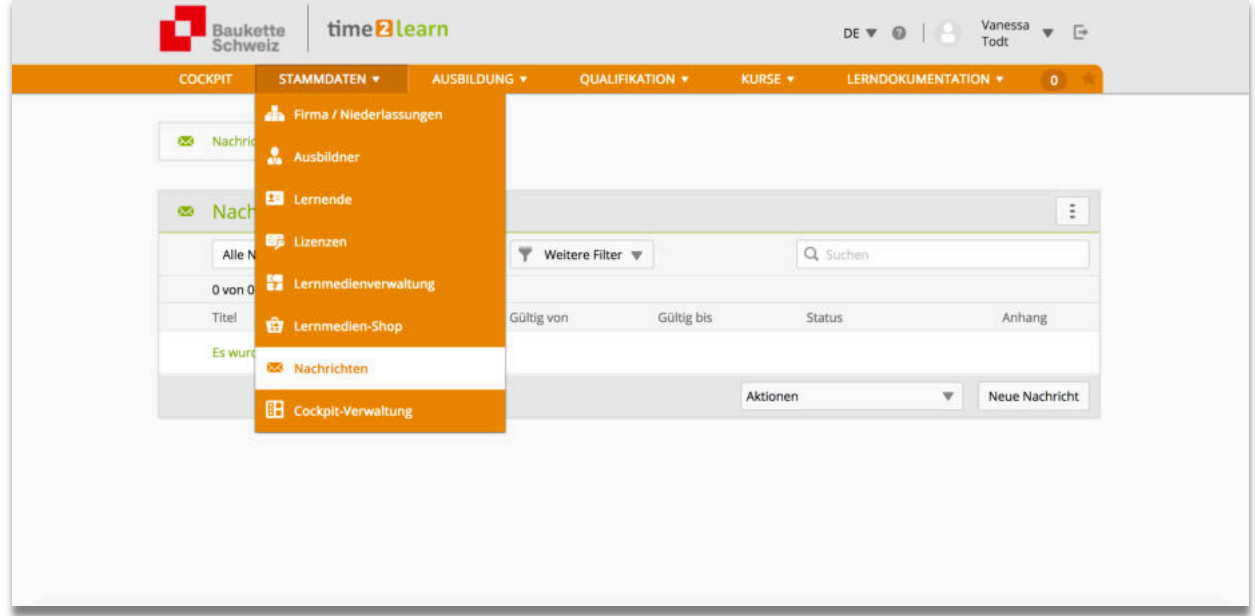

t2l bietet die Möglichkeit, betriebsintern allen t2l-Anwendern Nachrichten zuzustellen. Diese Funktion ist für grössere Betriebe ein optimales Führungsinstrument, um Neuerungen mitzuteilen oder Termine anzukündigen. Beispiele:

- Mitteilung Termine für Abgabe ALS-Noten
- Erinnerung Kontrolle Lerndokumentationen
- Mutationen Lernende
- Termine allgemein
- Zustellung Anleitungen
- Etc.

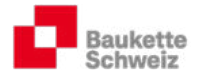

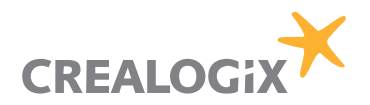

# 4. Ausbildung

In dieser Rubrik planen Sie die Ausbildung Ihrer Lernenden (Ausbildungsprogramm und Einsatzplan). Hat sich die Planung für einen Lernenden bewährt, kann diese als Vorlage hinterlegt und für zukünftige Lernende wieder verwendet werden.

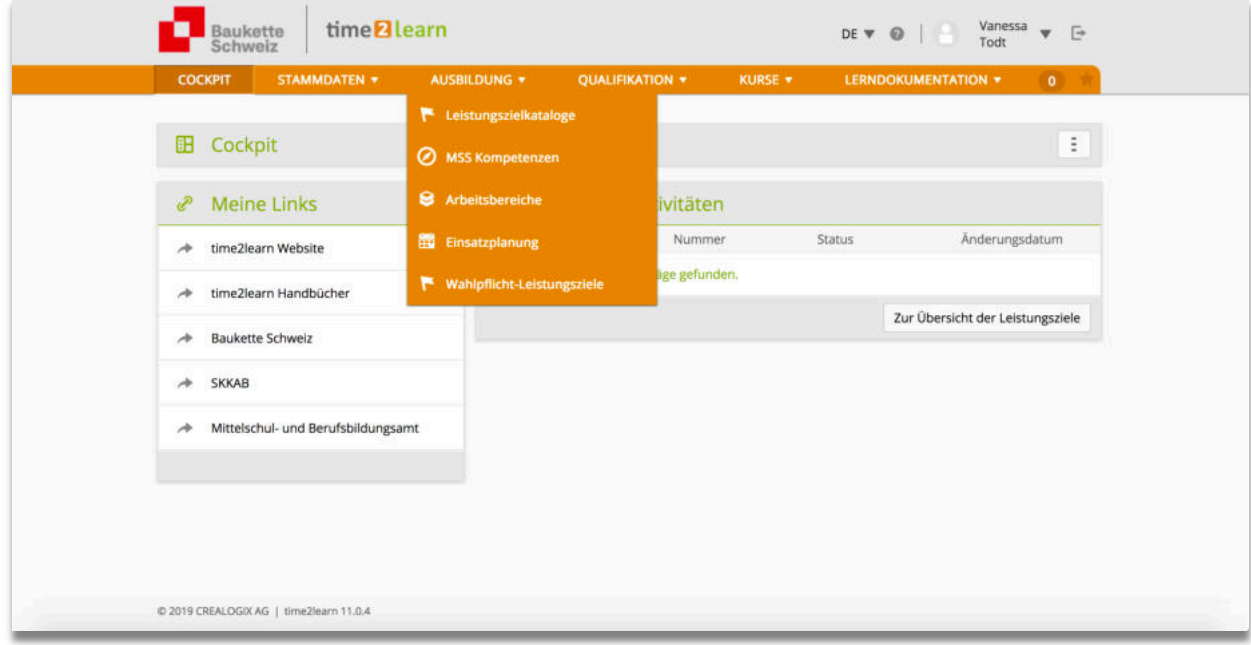

# 4.1. Leistungszielkataloge

Sie können die Leistungszielkataloge eingrenzen:

#### 4.1.1. Beispiel: Betriebliche Leistungsziele während der gesamten Lehrzeit

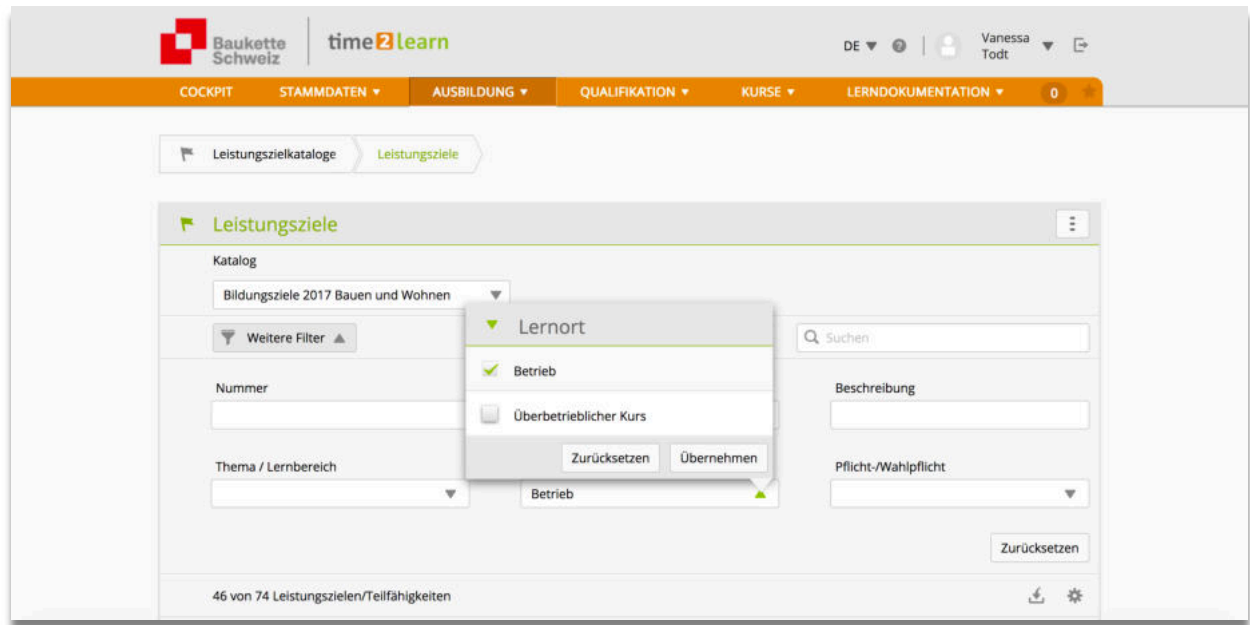

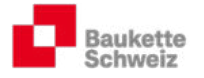

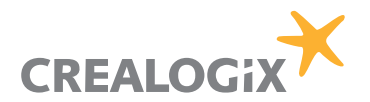

#### 4.1.2. Beispiel: betriebliche Leistungsziele in der Abteilung "Material, Waren oder Dienstleistungen"

Bemerkung: Diese Möglichkeit besteht erst nachdem Sie Abteilungen oder Ausbildungsschwerpunkte (Semester) bestimmt den entsprechenden Themen/Lernbereichen Leistungsziele zugewiesen haben.

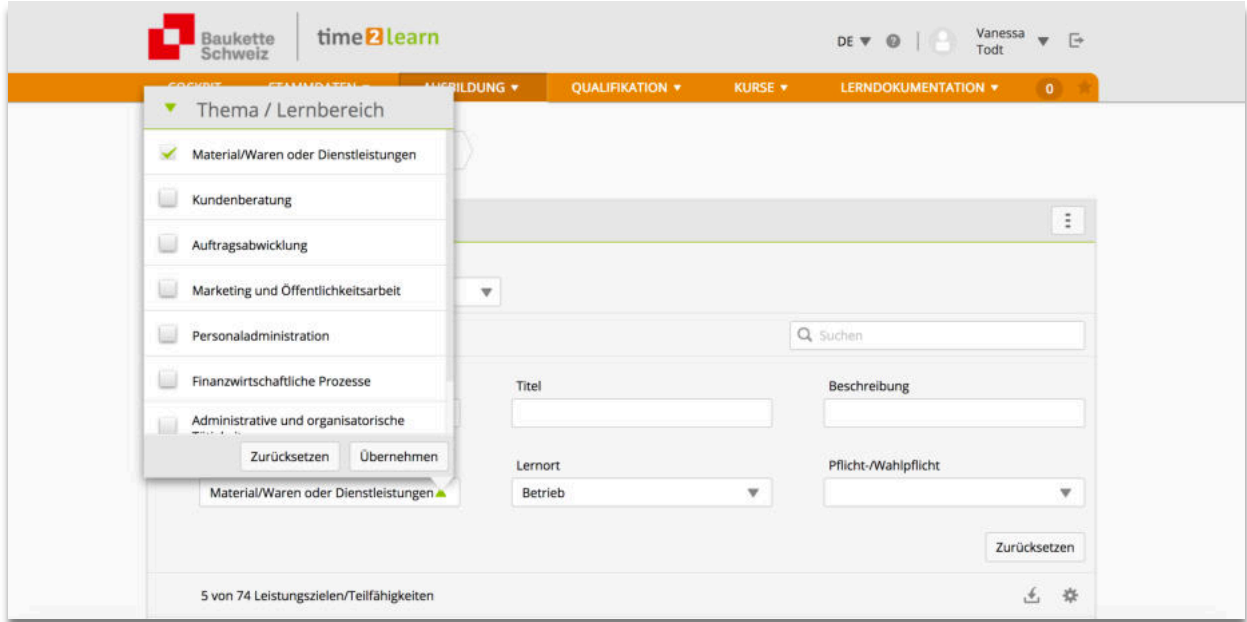

#### 4.1.3. Anpassungen der betrieblichen Leistungsziele auf den eigenen Lehrbetrieb

Die KV-Branche Bauen und Wohnen stellt den Lehrbetrieben allgemeine Leistungsziele zur Verfügung. Diese können in den Betrieben noch ergänzt und angepasst werden:

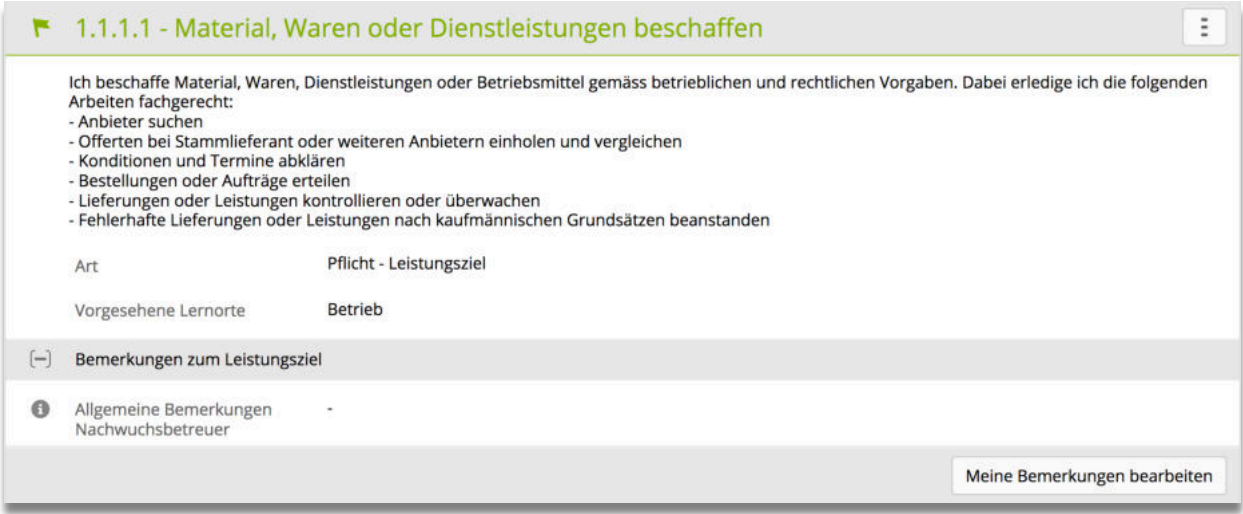

Besteht zum Beispiel keine Möglichkeit das Teilkriterium "Lieferungen oder Leistungen kontrollieren oder überwachen" bearbeiten zu können, kann im Leistungsziel eine sinnvolle Bemerkungen hinterlegt werden:

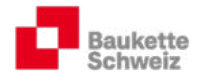

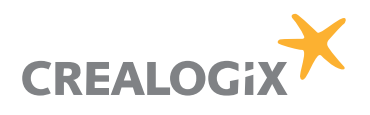

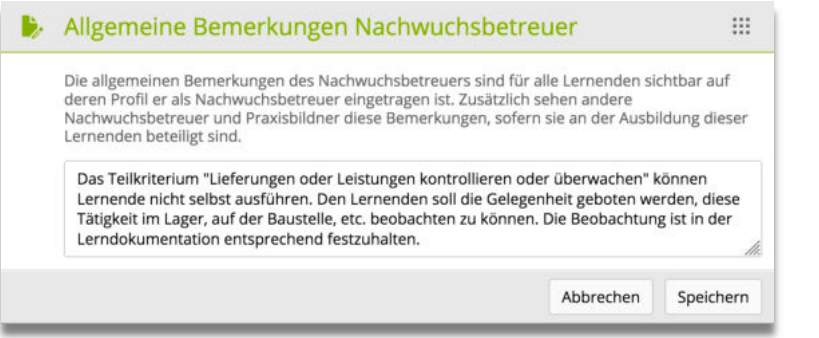

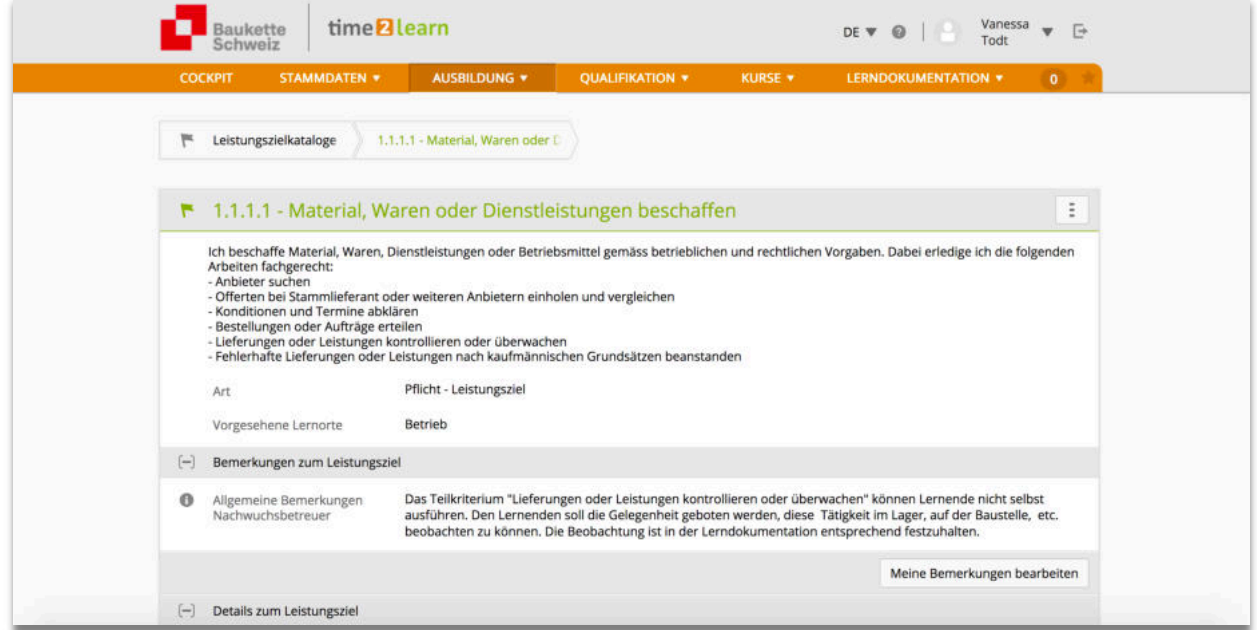

Nach der Erfassung der Bemerkung erscheint in der Spalte "Bem." ein graues Mitteilungssymbol.

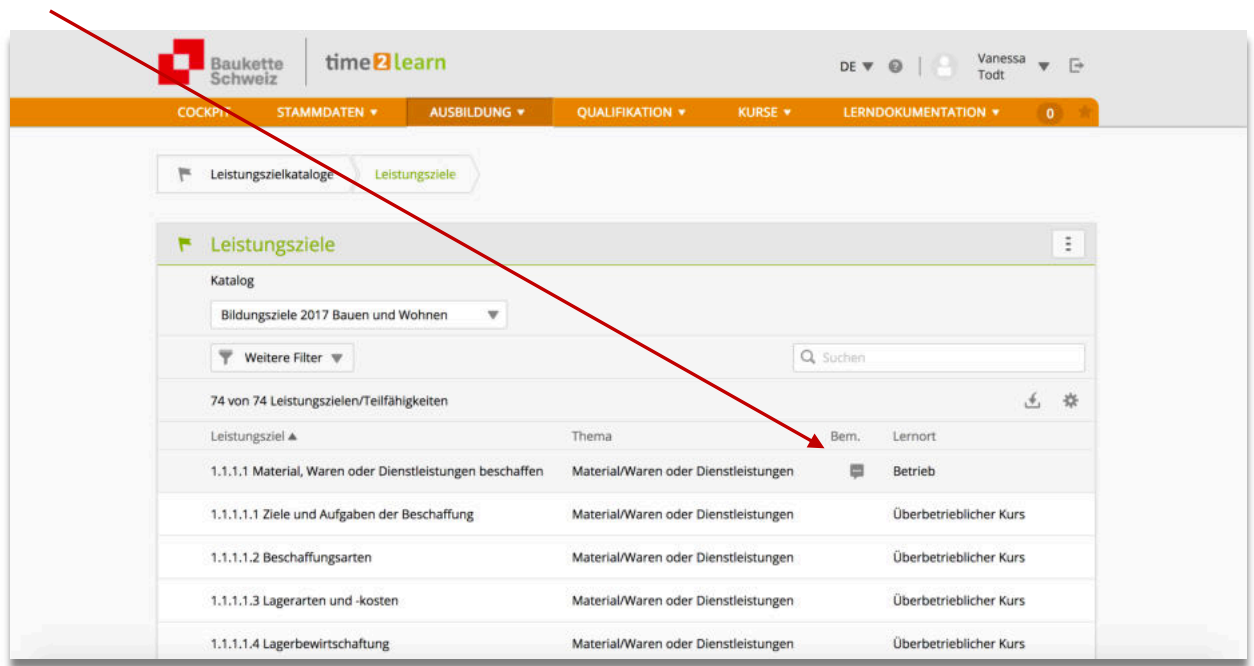

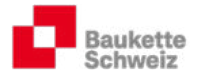

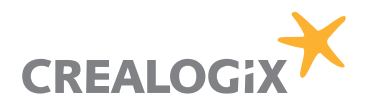

# 4.2. MSS Kompetenzen

Diese Rubrik zeigt die auszubildenden und die für die ALS zur Verfügung stehenden Methodenund Sozial-/Selbstkompetenzen an.

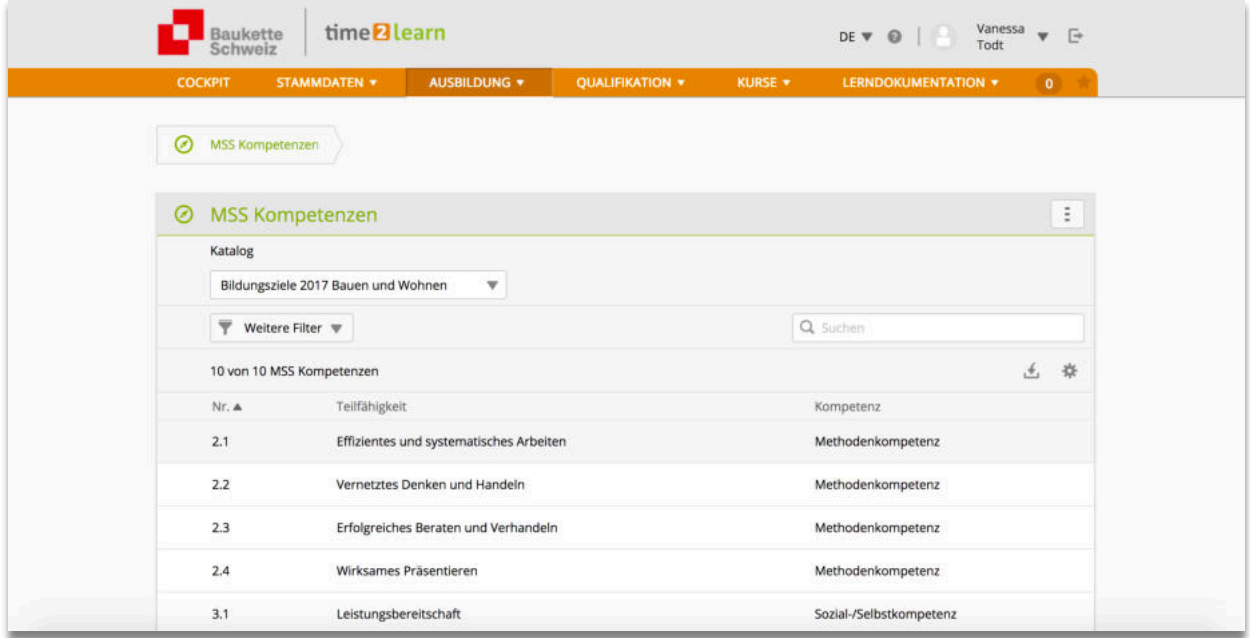

# 4.3. Arbeitsbereiche / Zuordnung Leistungsziele / Einsätze

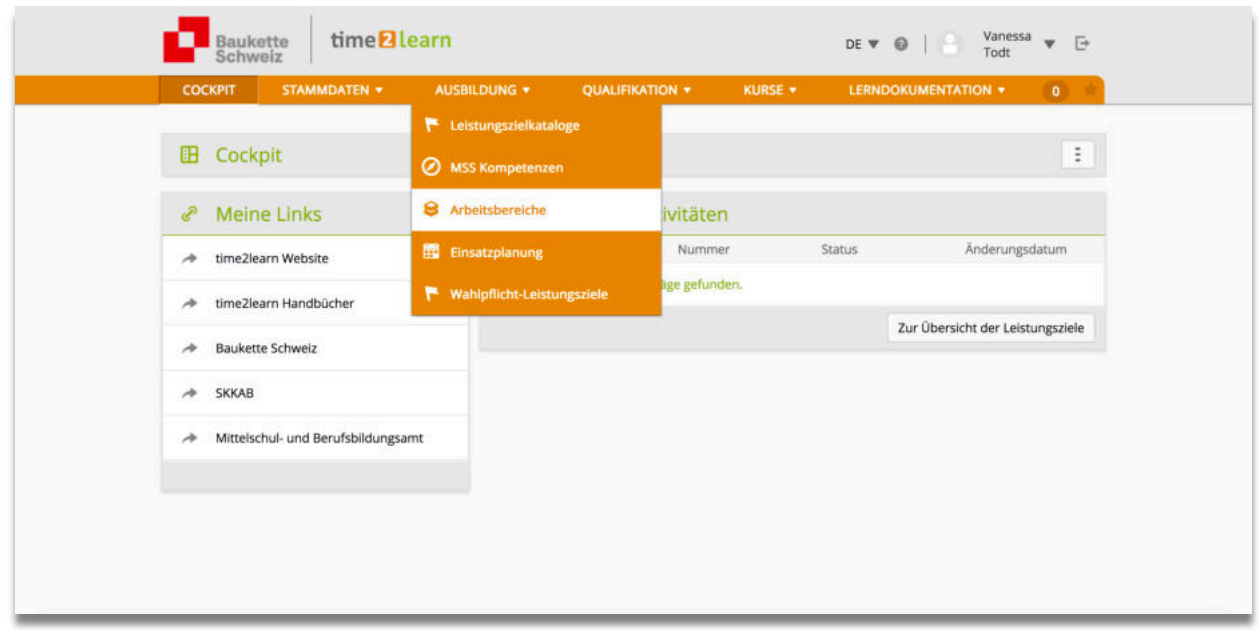

#### 4.3.1. Arbeitsbereiche (Abteilungen, Semester etc.) erfassen

Arbeitsbereiche sind Lerneinheiten. Beispiele:

- 1. Abteilungen in grösseren Unternehmen (Beispiel: Abteilung "Personal")
- 2. Zeiträume mit Schwerpunkten in kleineren Unternehmen (Beispiel: Semester 1; Schwerpunkt "allgemeine Sekretariatsarbeiten")
- 3. Überbetriebliche Kurse

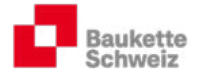

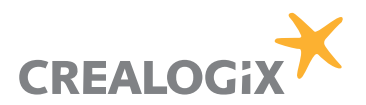

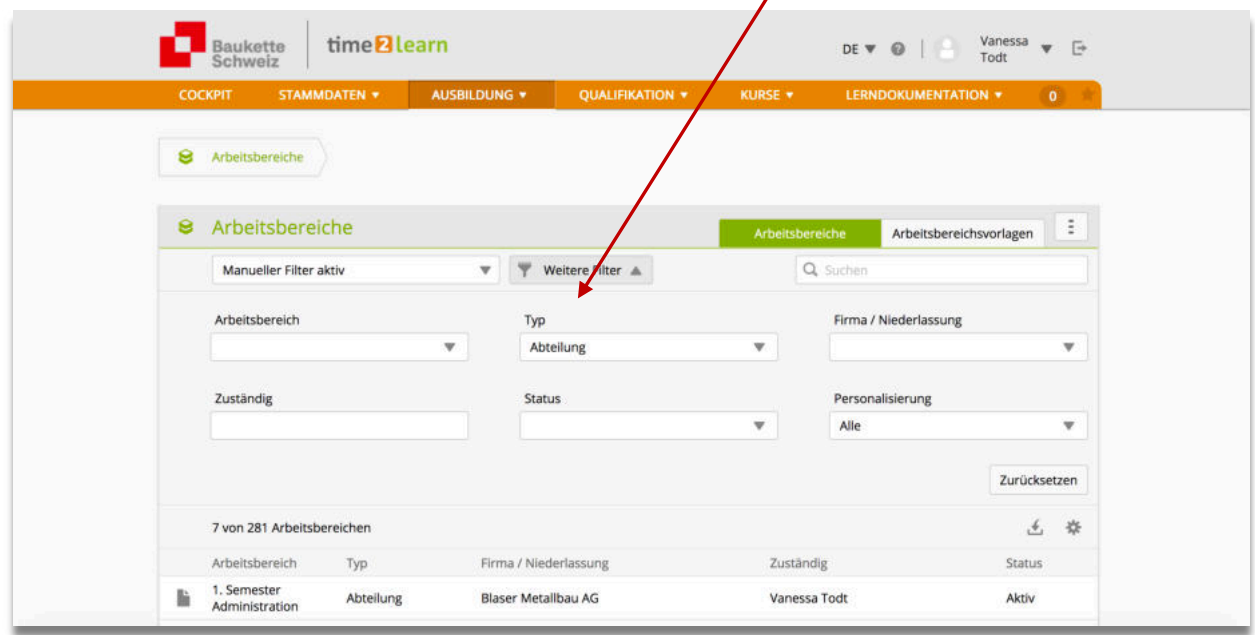

Durch gezieltes Filtern können die Arbeitsbereiche eingegrenzt werden.

Arbeitsbereiche können bei Bedarf angepasst oder neu erstellt werden:

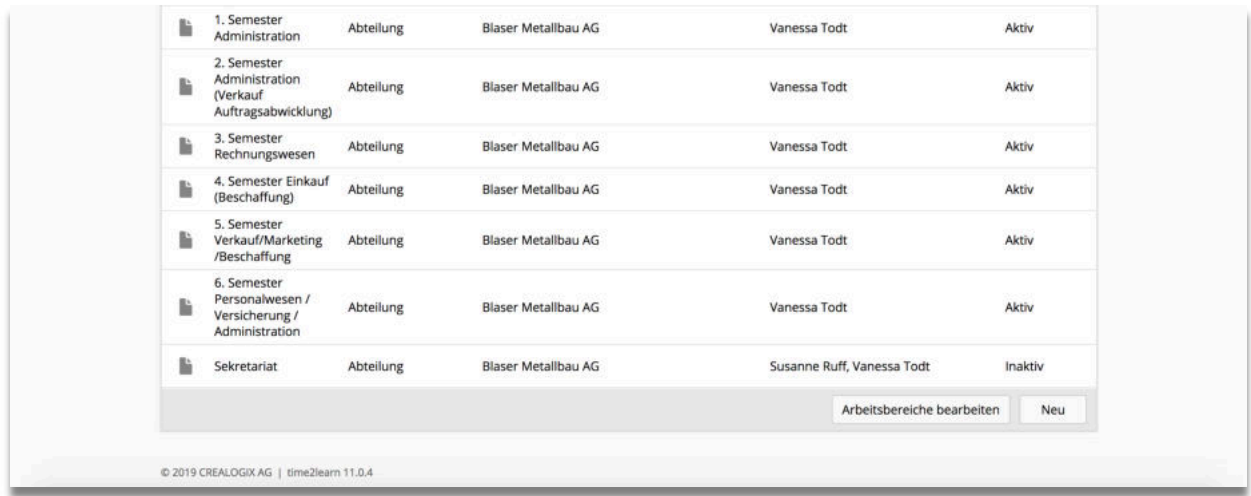

Wichtig: Bitte beschreiben Sie zu Beginn der Ausbildung die Tätigkeiten, die in den Abteilungen/Schwerpunkten erlernt werden müssen/können.

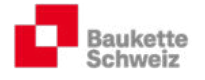

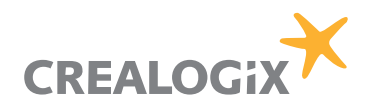

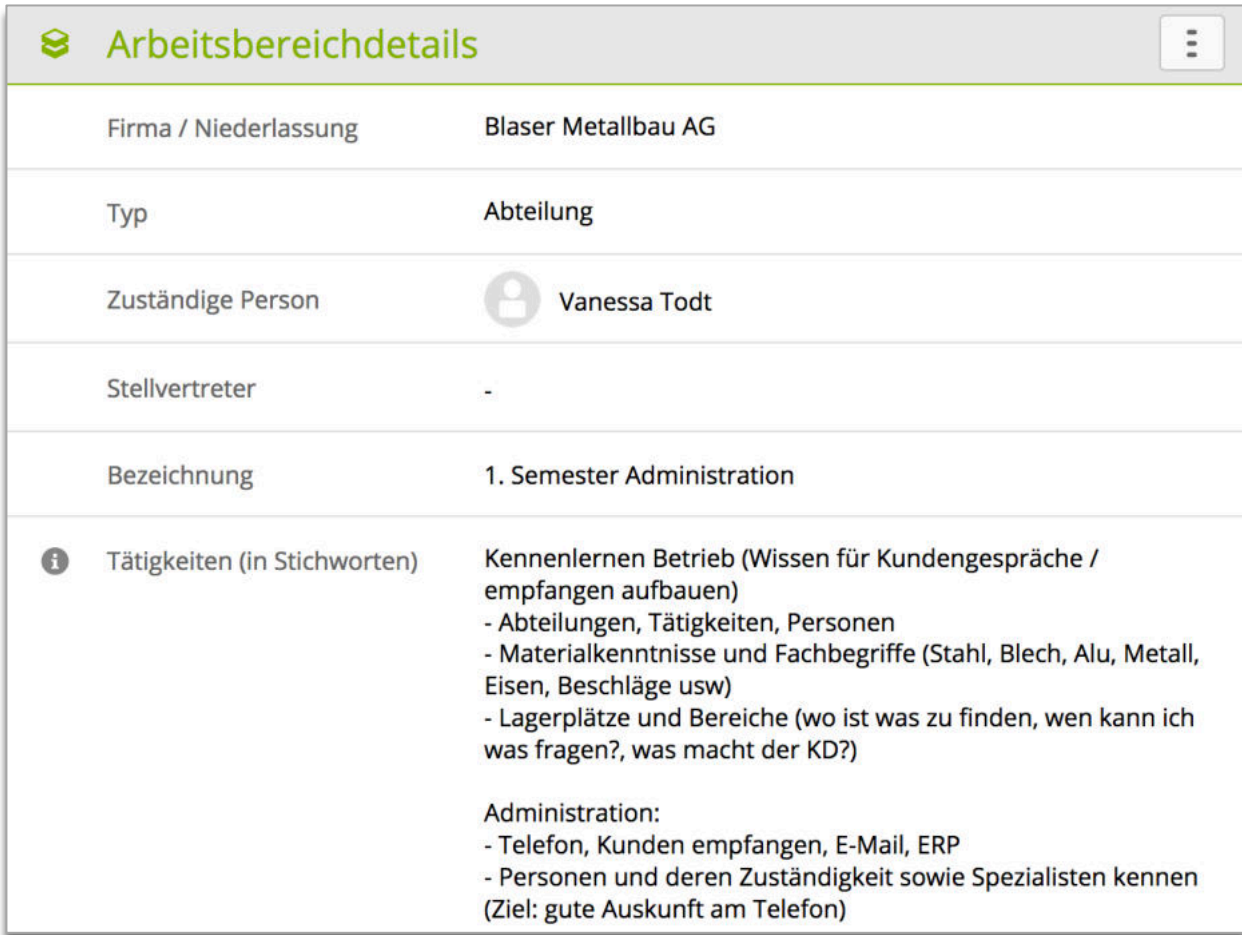

### 4.3.2. Leistungsziele zuweisen

Weisen Sie nun den einzelnen Abteilungen/Schwerpunkten passende Leistungsziele zu, indem Sie auf der linken Seite auf das Auswahlfeld "Leistungsziele" klicken:

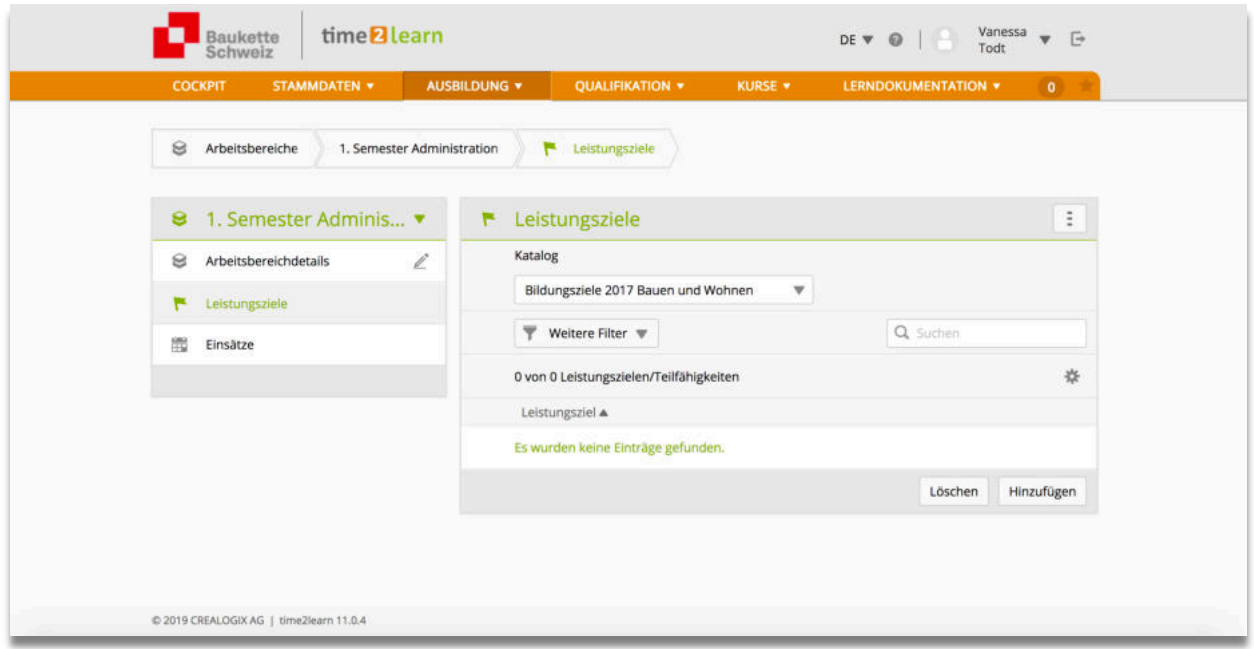

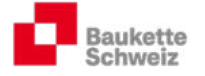

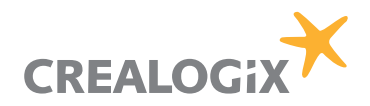

#### Klicken Sie auf "Hinzufügen" und wählen Sie die betreffenden Leistungsziele aus:

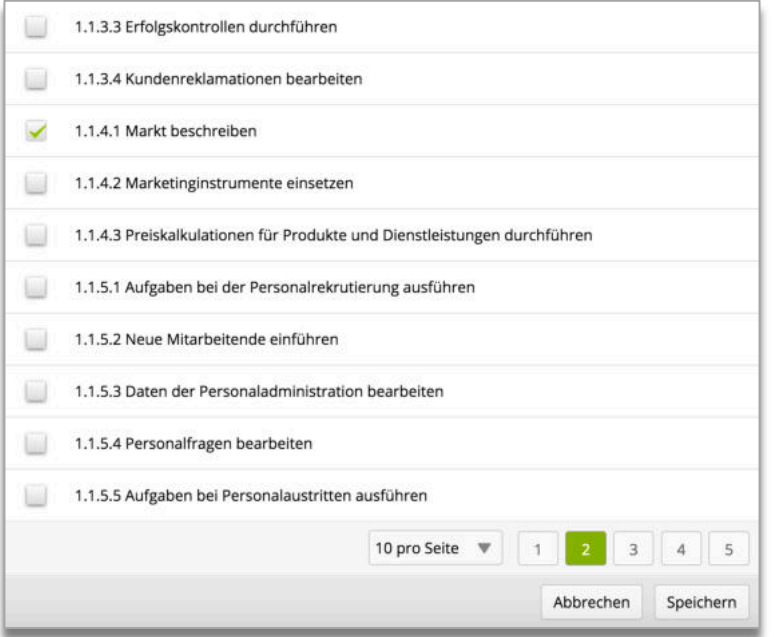

#### Folge:

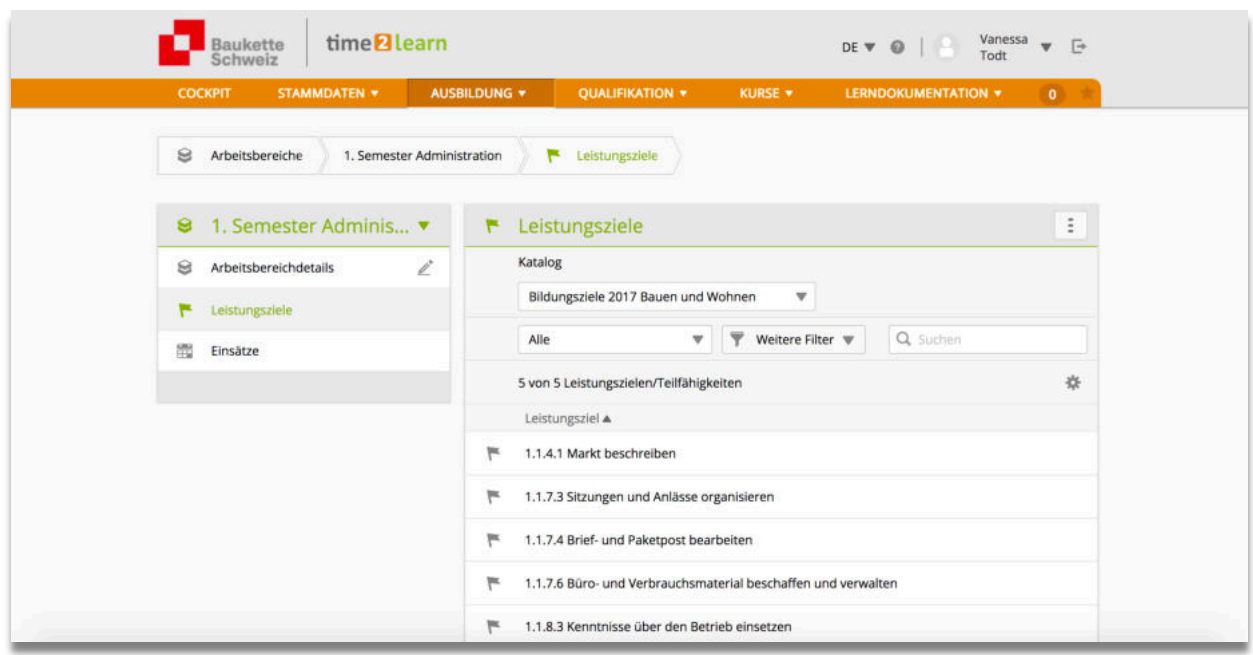

#### 4.3.3. Einsatzplanung

Den Lerneinheiten (Abteilungen, Semester, Kurse etc.) müssen nun noch Anfangs- und Endtermine zugewiesen werden. Beispiel: Der Einsatz in der Abteilung Personal» dauert zwei Monate etc.

Wählen sie den betreffenden Lernenden aus und teilen Sie ihm die Abteilungen inkl. Zeiträumen zu:

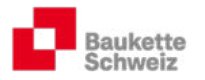

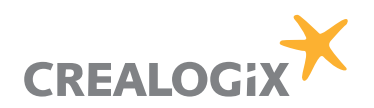

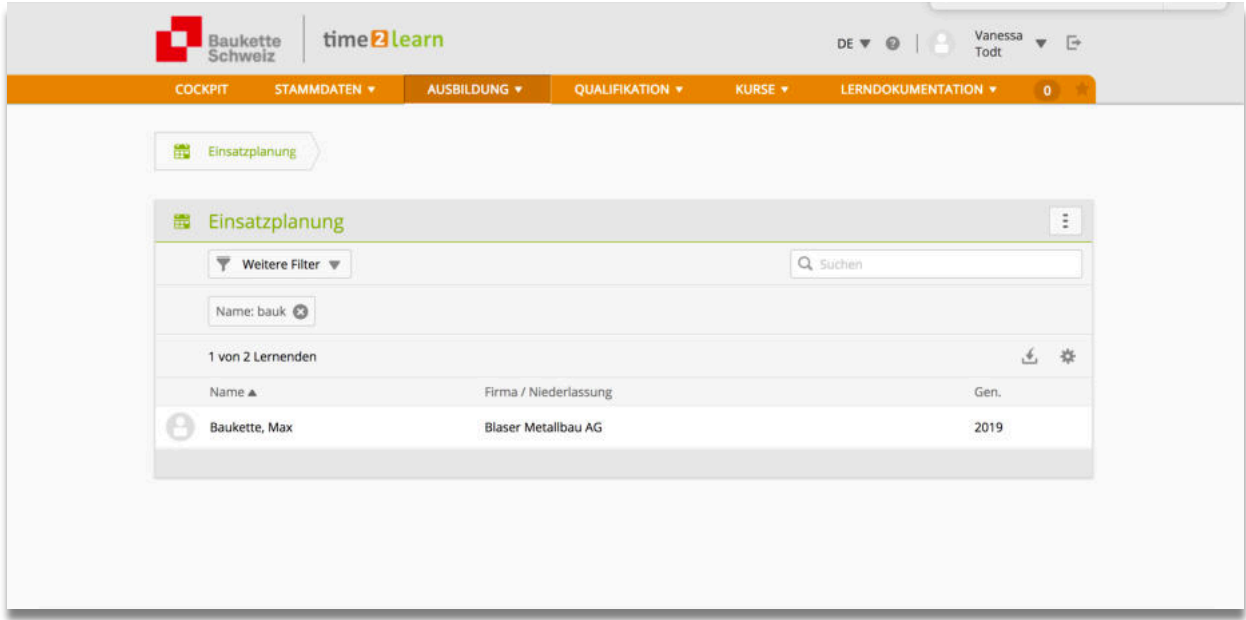

Klicken Sie auf «neue Lerneinheit»:

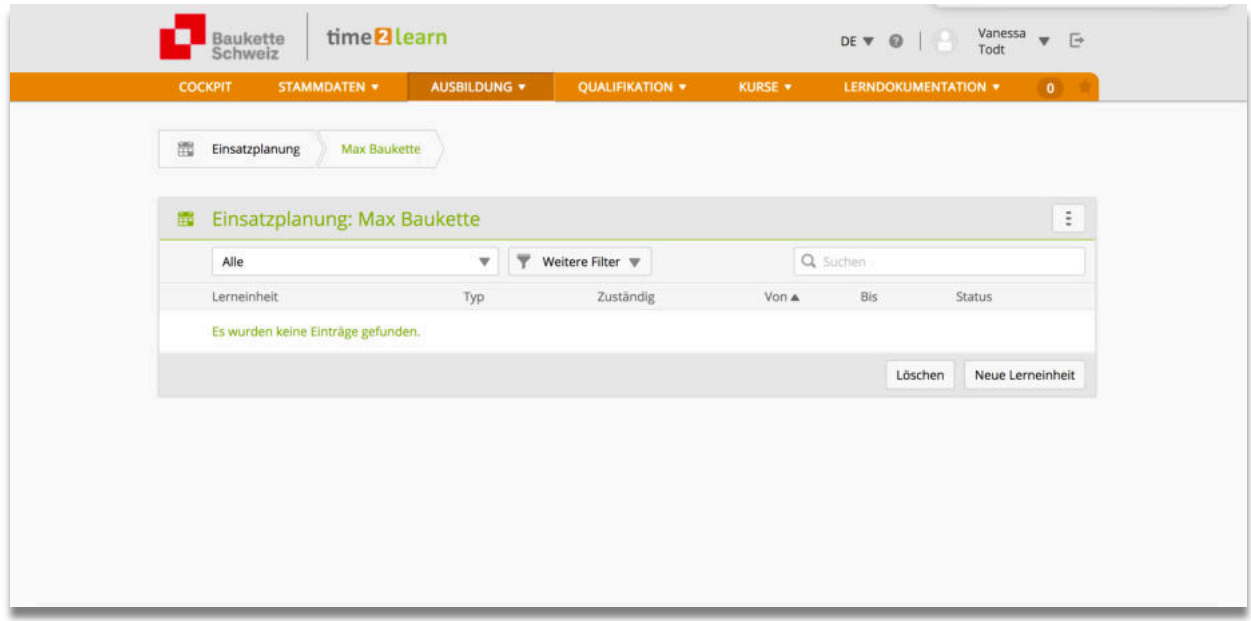

Bestimmen Sie, um welche Art von «Lerneinheit» es sich handelt und füllen Sie die betreffenden Felder aus:

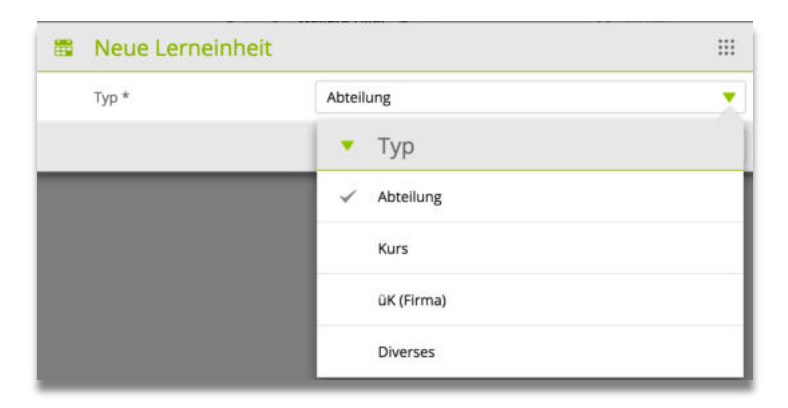

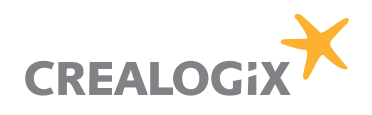

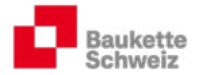

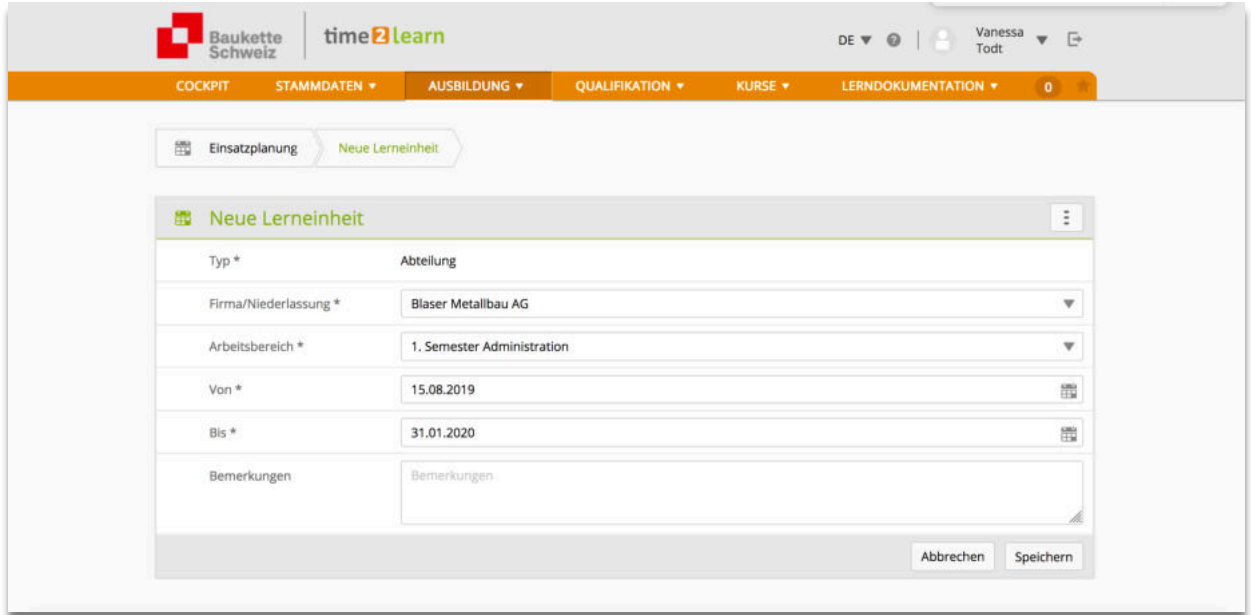

Nach Fertigstellung kann die Ausbildungs- und Einsatzplanung exportiert werden:

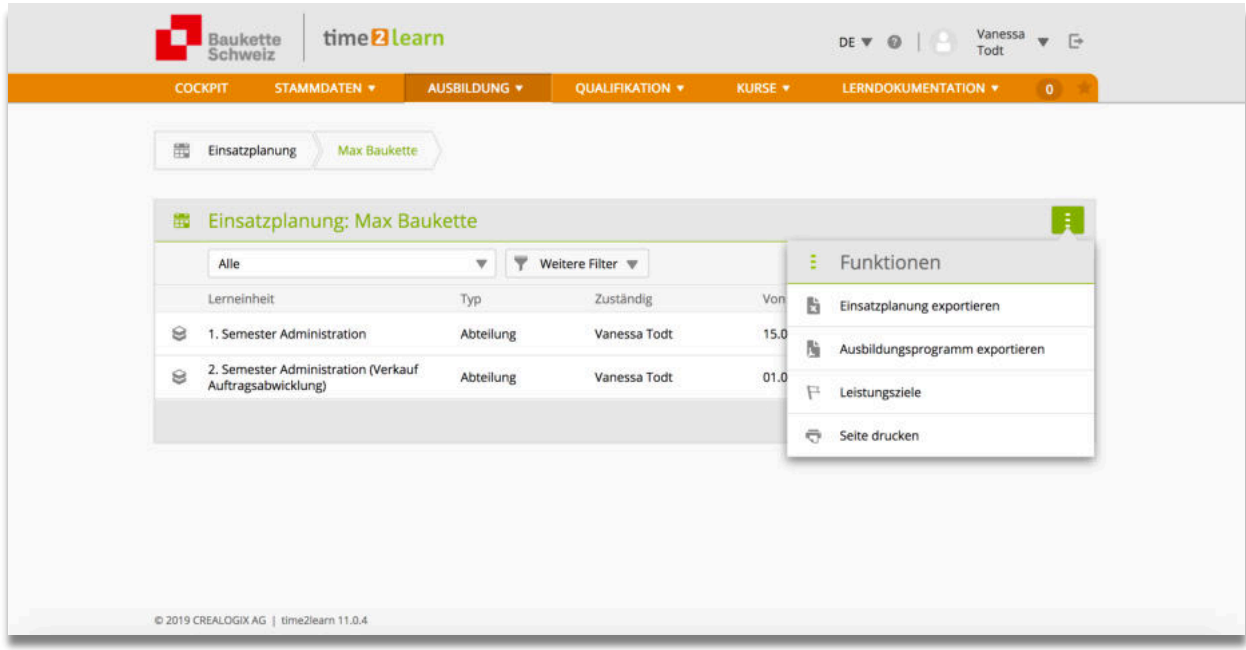

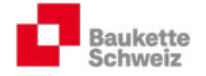

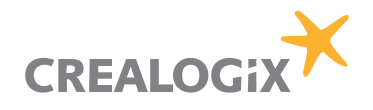

# Ausbildungsprogramm

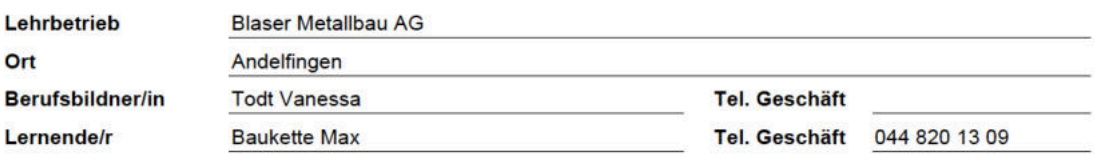

#### 1. Semester Administration

#### **Blaser Metallbau AG**

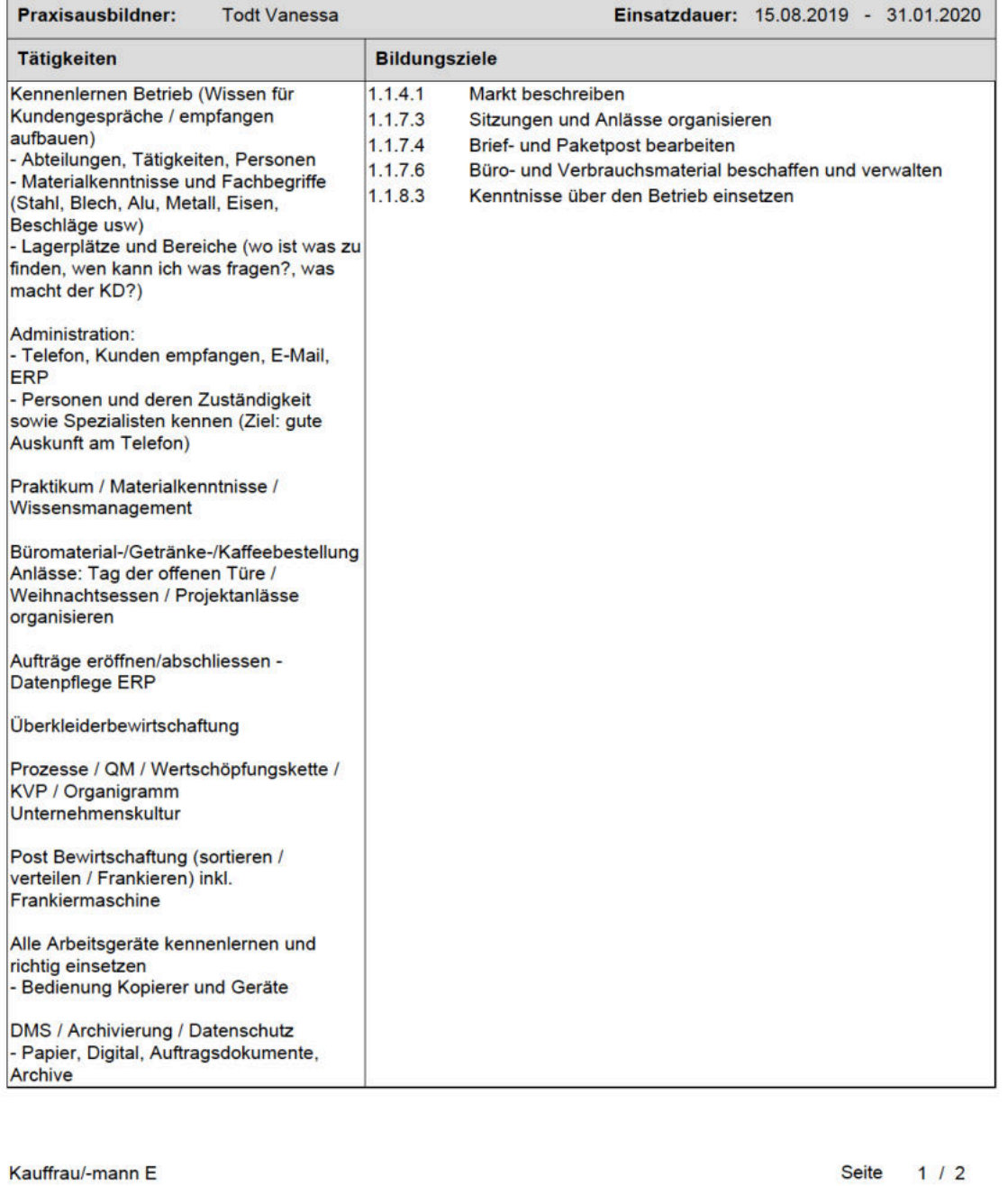

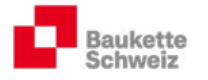

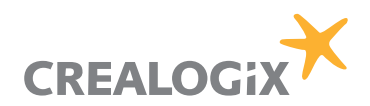

#### 4.3.4. Wahlpflicht-Leistungsziele

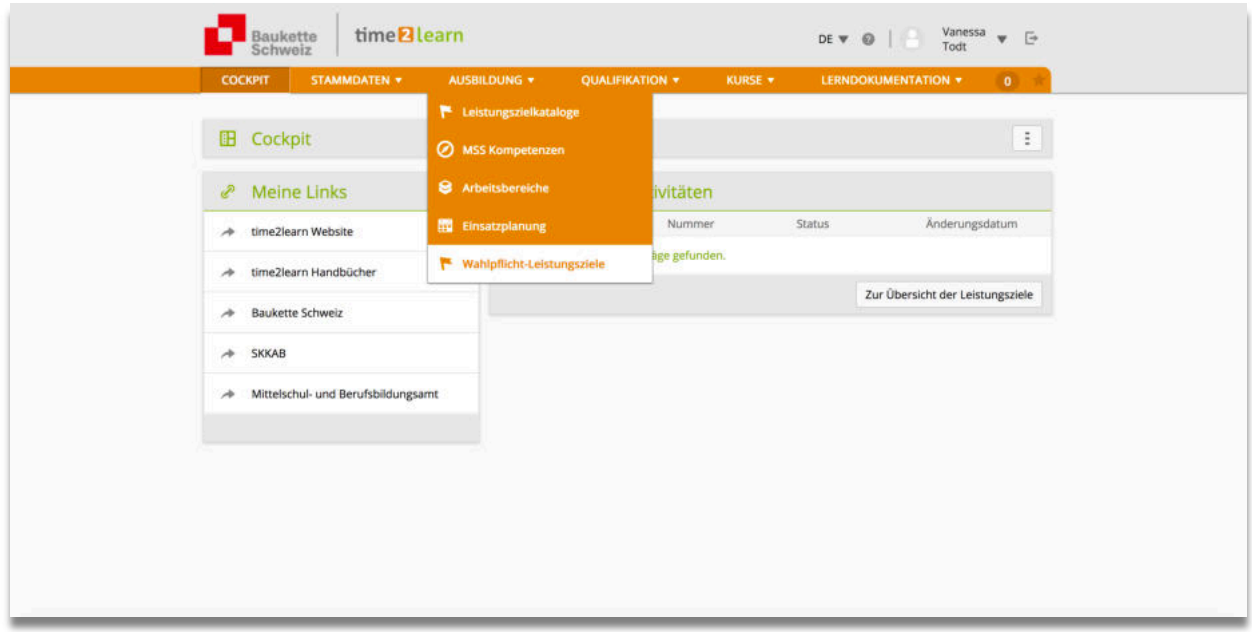

Hier können die vor oder während der Ausbildungsplanung bestimmten Wahlpflichtziele den Lernenden zugewiesen werden. Beachten Sie, dass mindesten 8 der 34 Wahlpflichtziele zugewiesen werden müssen, damit die Lernenden zur Lehrabschlussprüfung zugelassen werden.

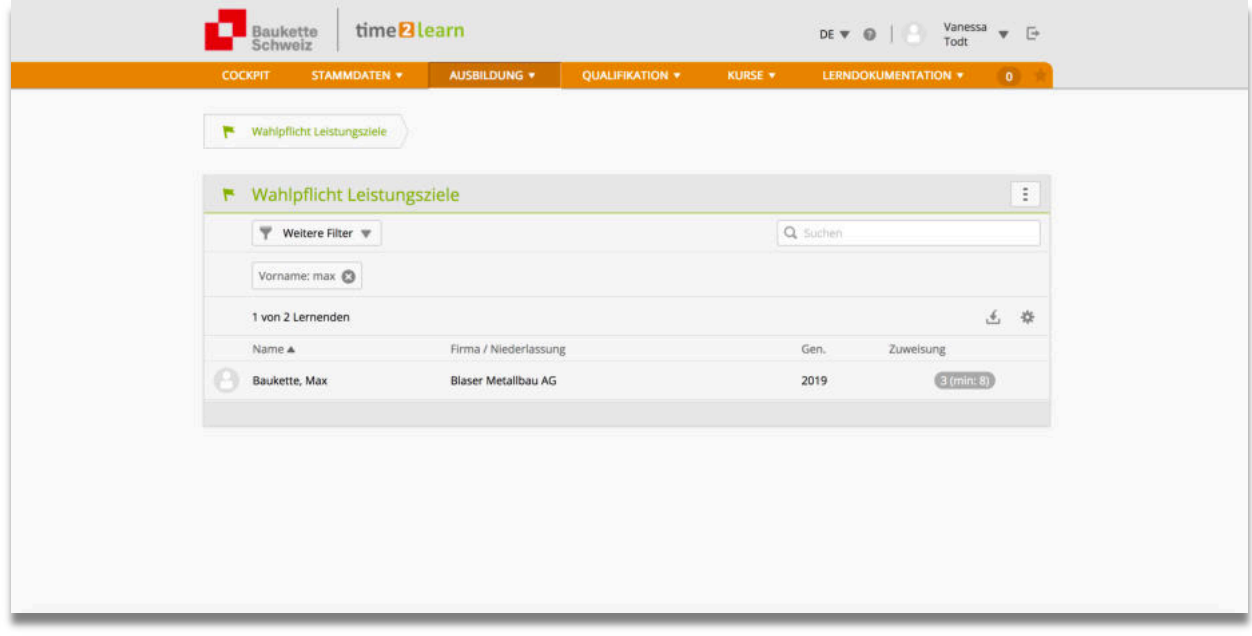

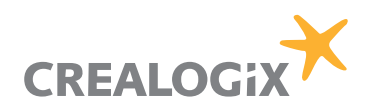

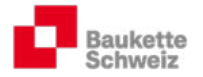

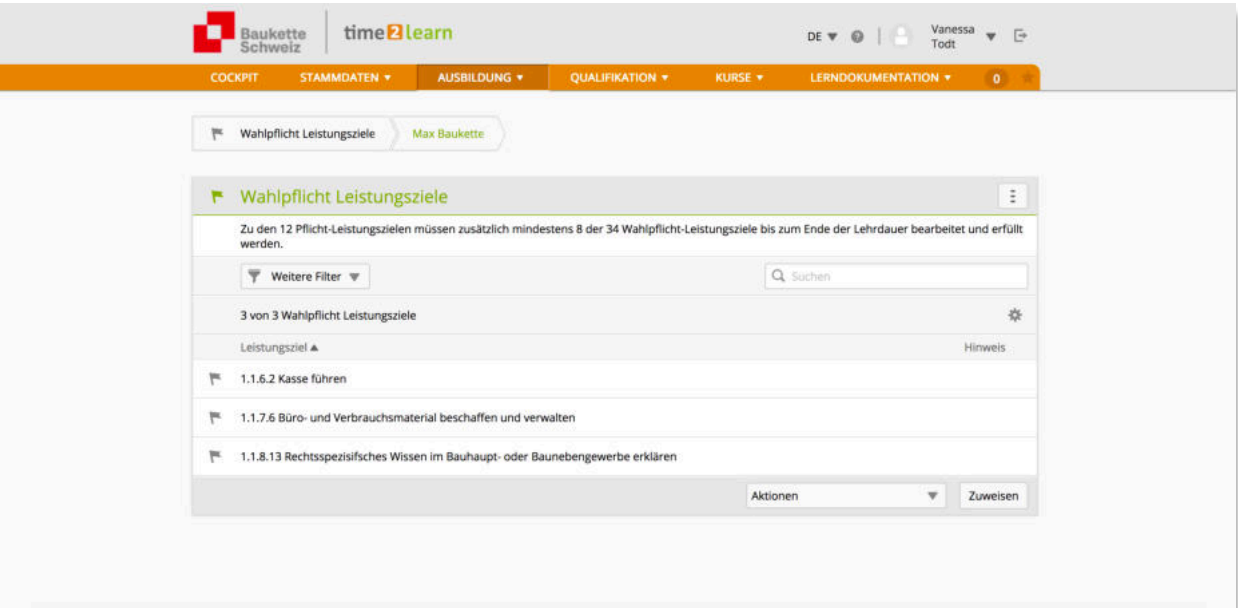

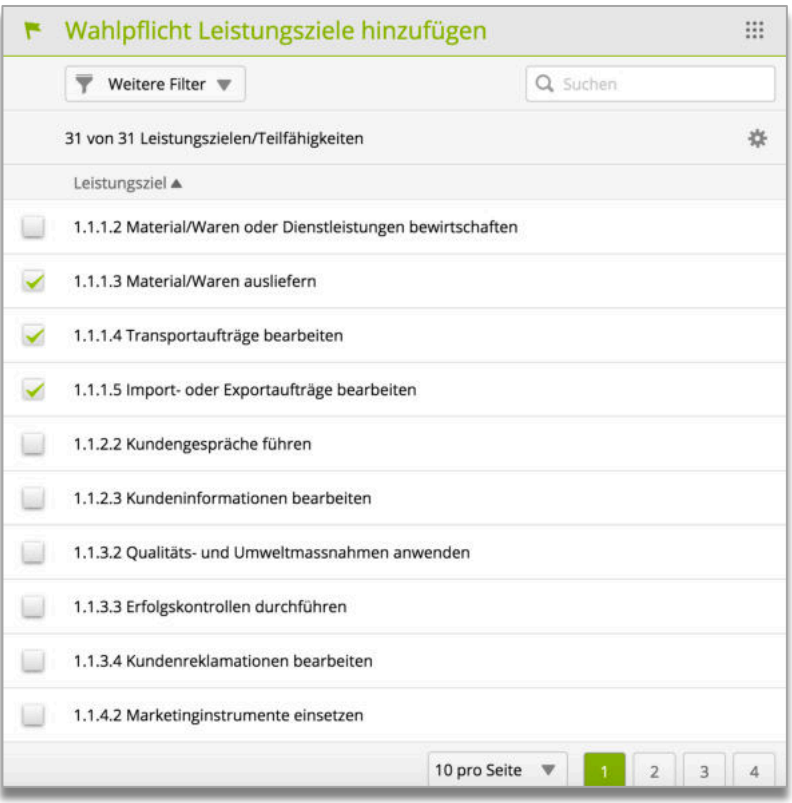

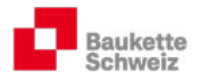

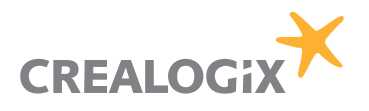

# 5. Qualifikation

### 5.1. Probezeitbericht

t2l stellt neu die Möglichkeit zur Verfügung, digital einen Probezeitbericht zu erstellen:

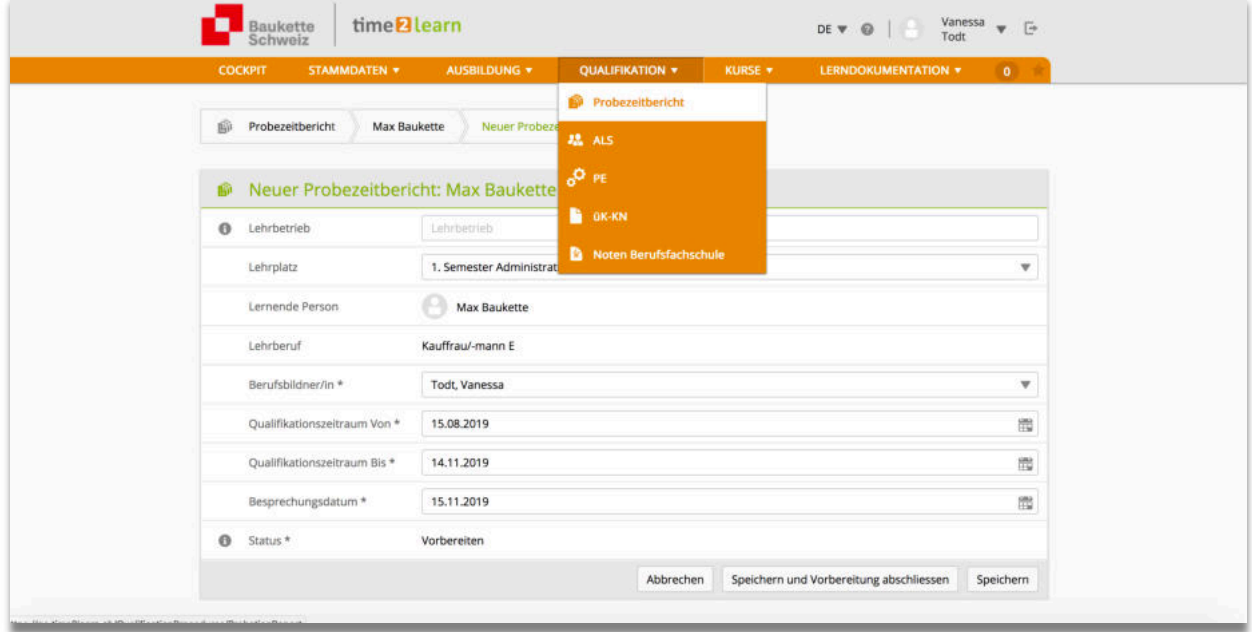

Nach dem Speichern können Sie den Probezeitbericht erfassen.

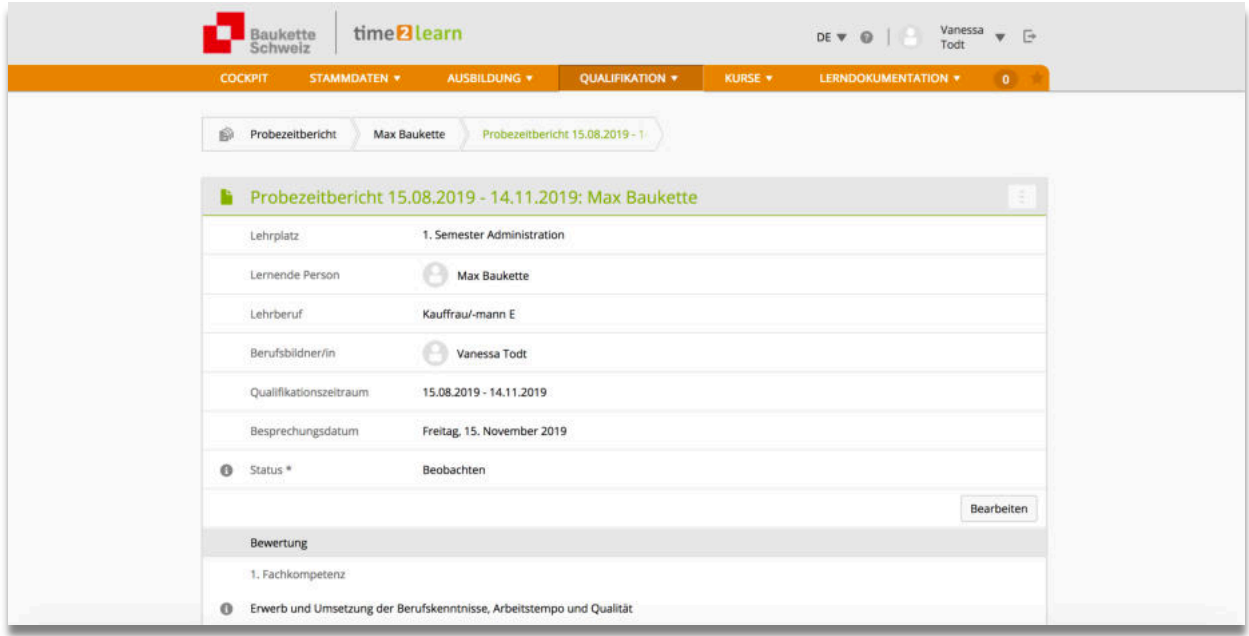

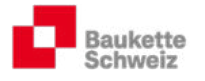

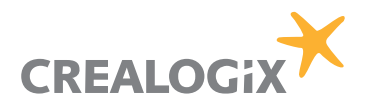

# 5.2. ALS

Da eine ALS eine Beobachtung und Benotung der Leistungen und des Verhaltens der Lernenden am Arbeitsplatz ist, wird sie durch die Praxisbildner durchgeführt. Dementsprechend verfügt die Rolle P über die nötigen Befugnisse für die betreffenden Prozesse:

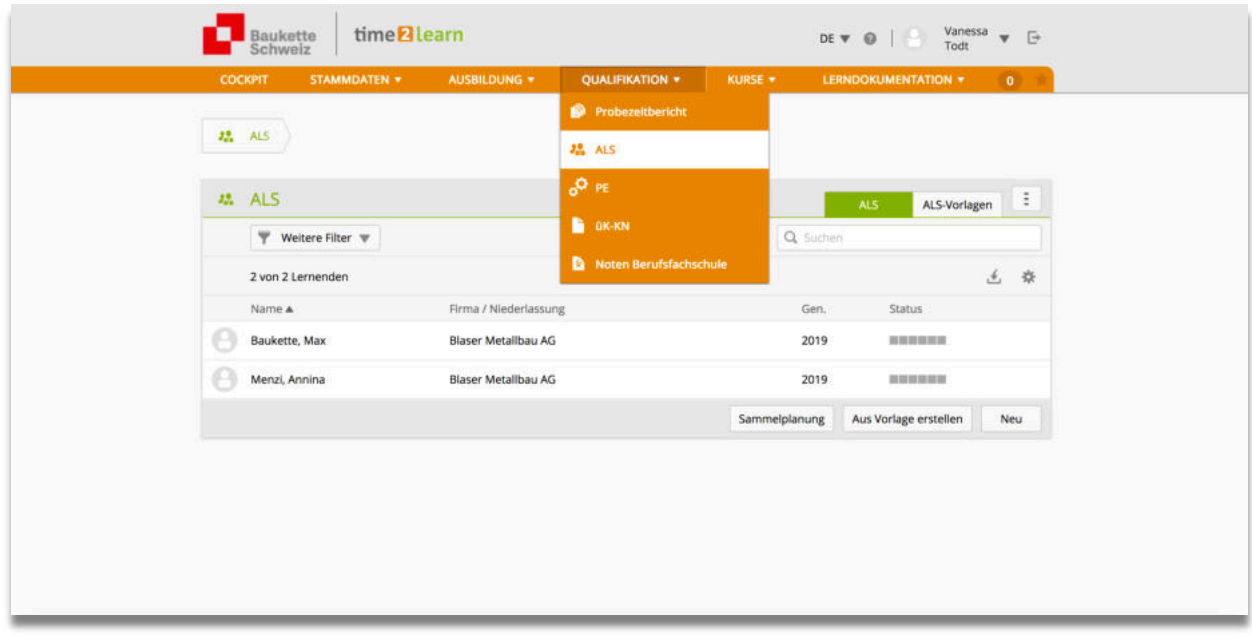

### 5.2.1. ALS erstellen

Klicken Sie auf "Neu" und füllen Sie die entsprechenden Felder aus:

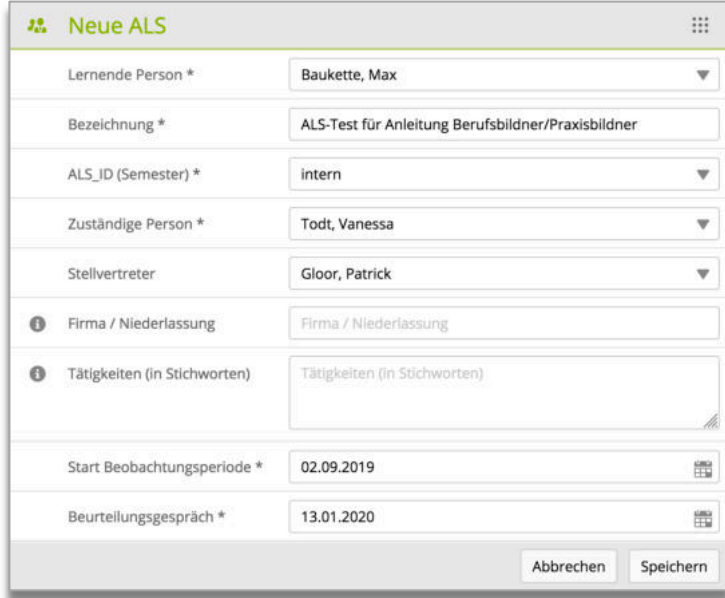

Scrollen Sie nach dem Speichern nach unten und klicken Sie auf "Kompetenzen bearbeiten":

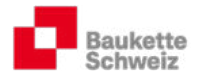

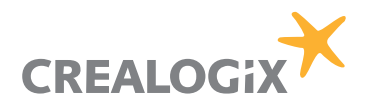

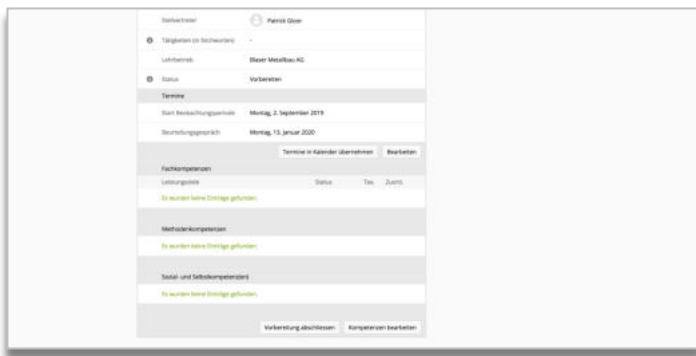

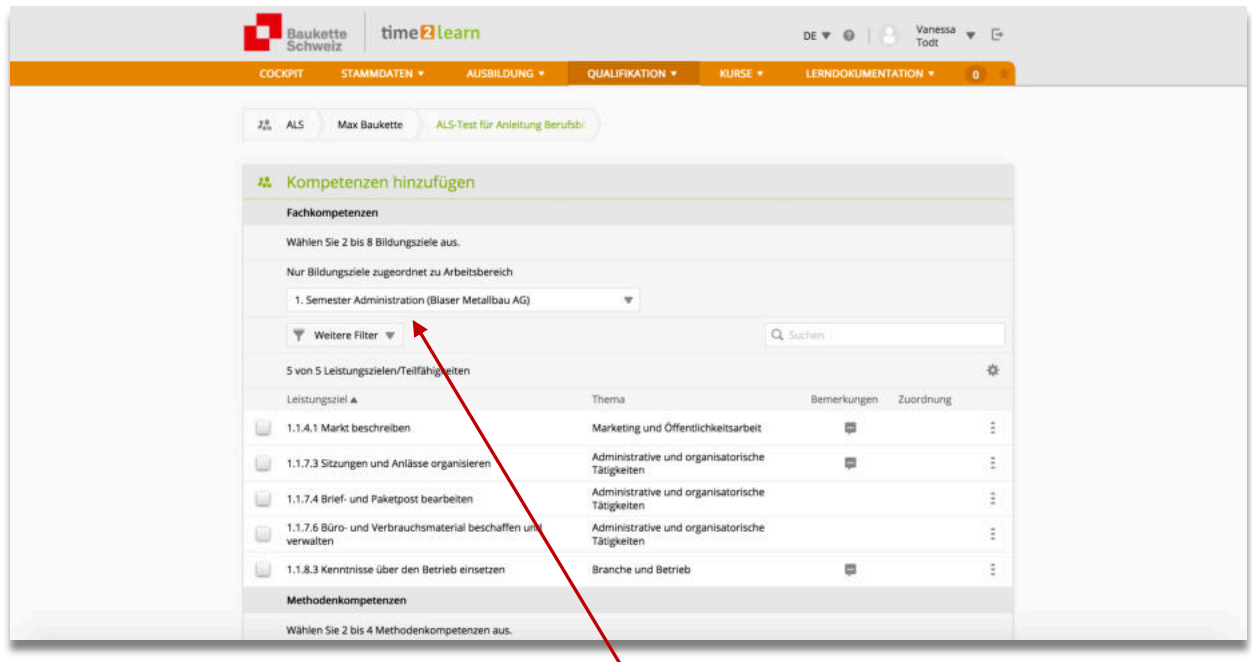

Grenzen Sie nun den passenden Arbeitsbereich ein! Unten erscheinen in der Folge richtigerweise nur diejenigen Leistungsziele, die von der Berufsbildnerin der entsprechenden Lerneinheit zugewiesen wurden.

Bestimmen Sie im nächsten Schritt die Leistungsziele, die sich über eine bestimmte Zeitdauer (3 – 6 Monate) beobachten und dementsprechend beurteilen lassen. Beispielsweise macht es keinen Sinn, die Leistungsziele 1.1.4.1 bzw. 1.1.8.3 auszuwählen, da diese nicht beobachtbar sind!

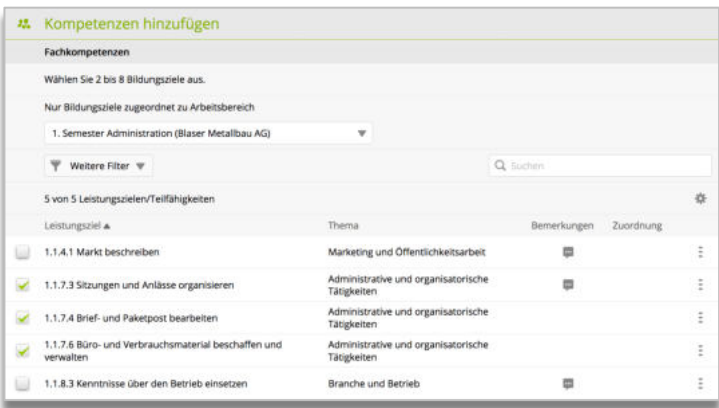

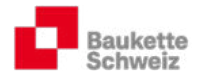

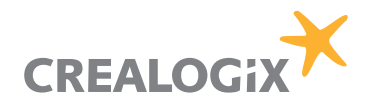

Wählen Sie weiter sinnvolle Methoden- und Sozial-/Selbskompetenzen aus und klicken Sie am Schluss auf "Übernehmen":

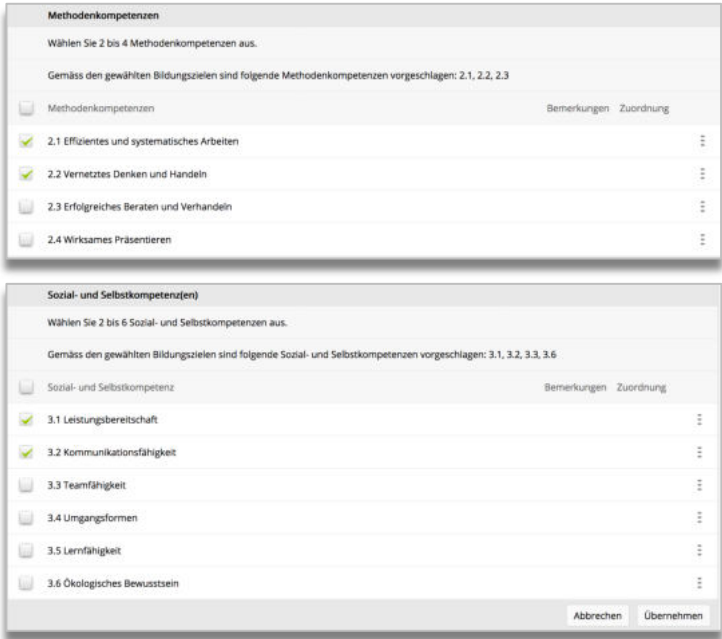

Verifizieren Sie Ihre ALS und klicken Sie, sobald alles in Ordnung ist, auf "Vorbereitung abschliessen". Der Staus der ALS wird folglich auf "beobachten" gestellt.

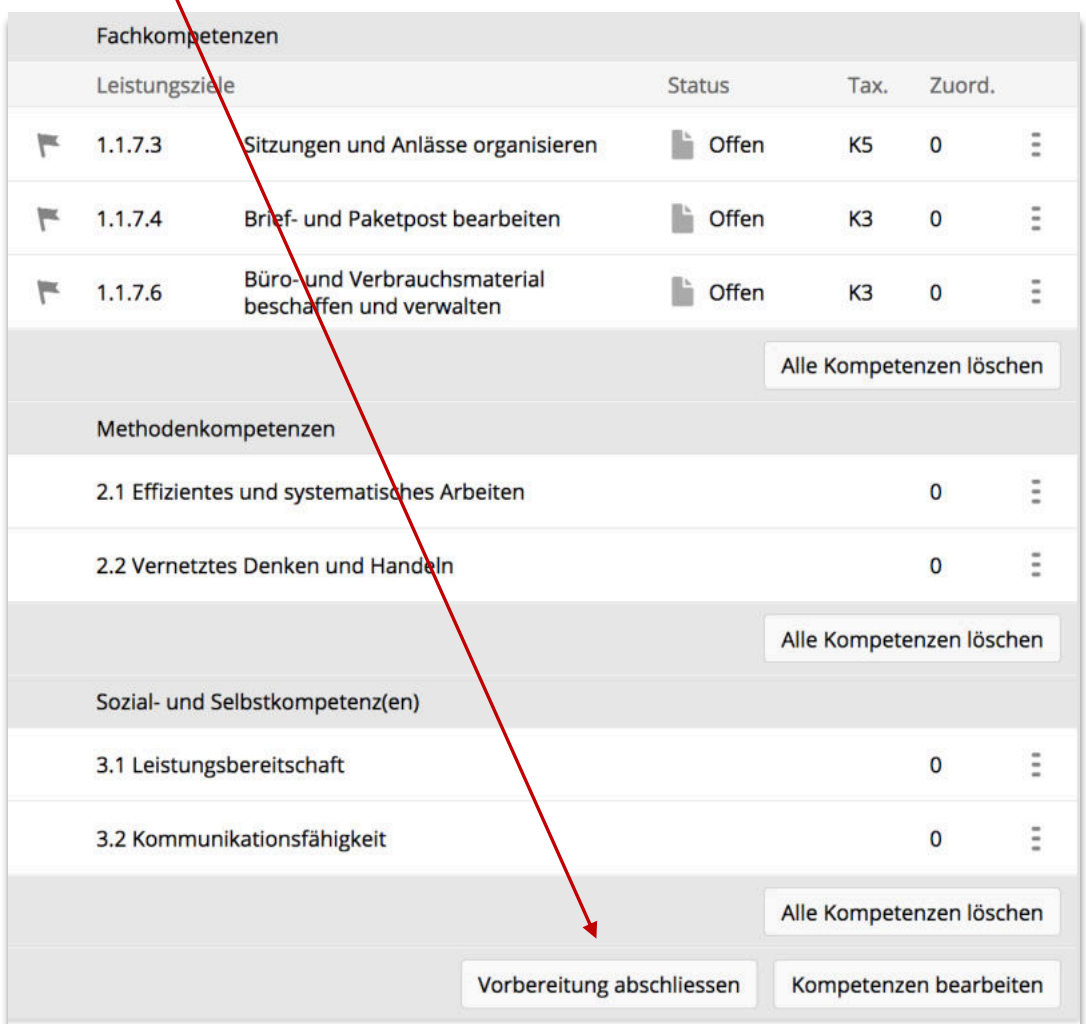

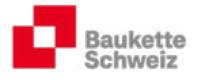

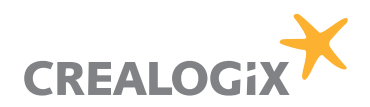

#### 5.2.2. ALS beobachten / bewerten

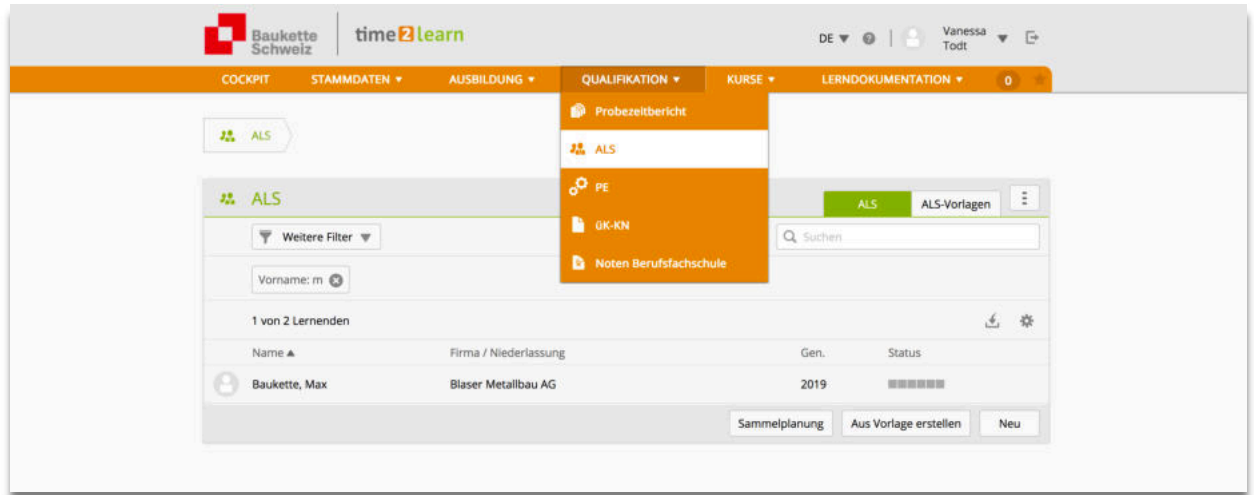

Klicken Sie auf den entsprechenden Lernenden und wählen die zu bewertende ALS aus.

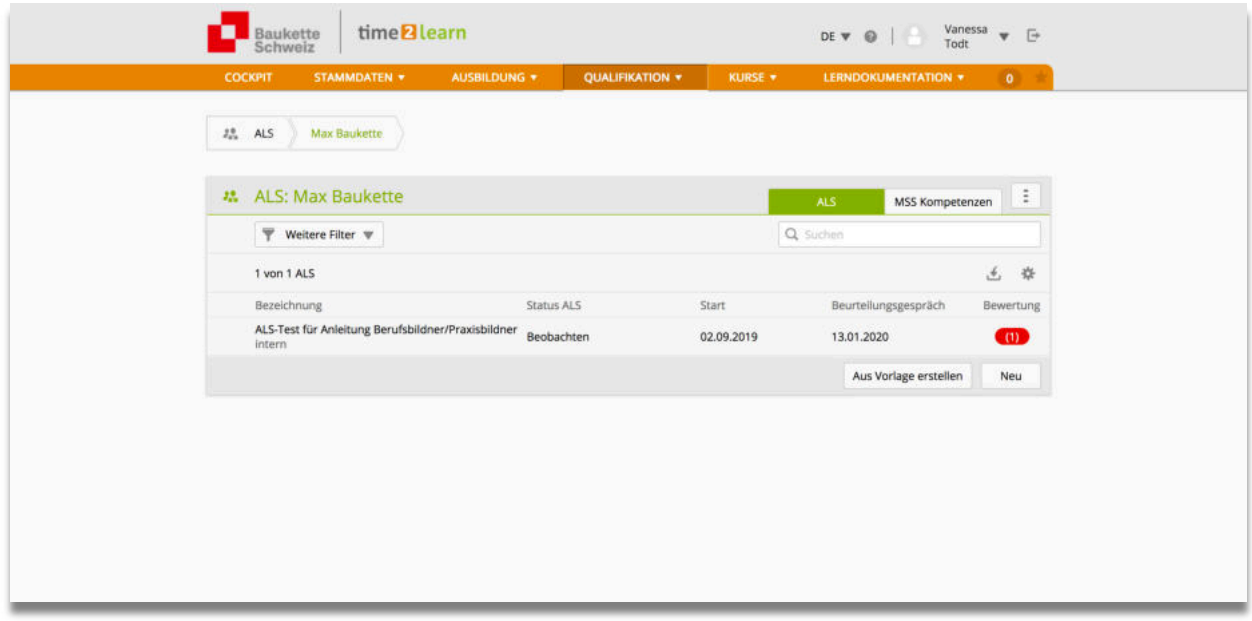

Wählen Sie die entsprechende Kompetenz aus, verfassen Sie Ihre Kommentare und Benotungen und bestätigen Sie am Schluss die Endnote der gesamten ALS.

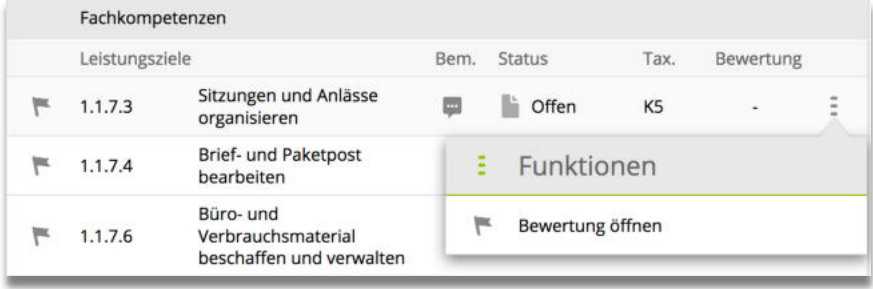

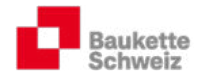

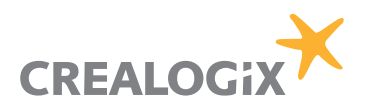

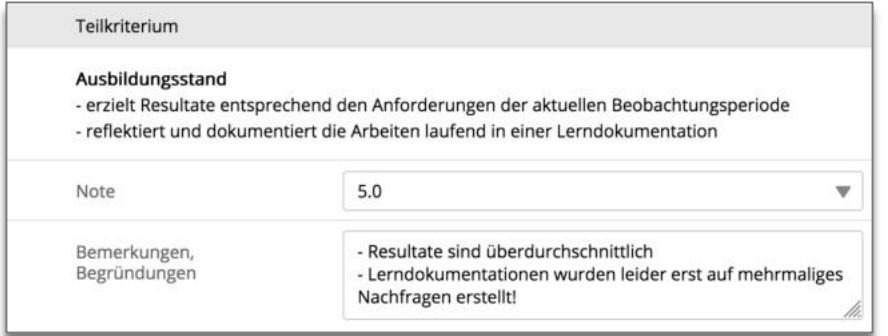

#### Wichtig: Weitere Informationen inkl. eines kompletten Benotungsbeispiels einer Muster-ALS finden Sie im Register 3 Ihrer Lern- und Leistungsdokumentation.

### 5.3. PE

In der KV-Branche Bauen und Wohnen wurden die PE auf Lehrbeginn 2017 abgeschafft. An deren Stellen werden üK-KN (üK-Kompetenznachweise) durchgeführt (siehe Register 4, Lernund Leistungsdokumentation).

#### 5.4. üK-KN

Die üK-KN werden durch die Kommission für Kurs- und Prüfungsfragen korrigiert und benotet. Für die Lehrbetriebe entsteht kein Aufwand. Sobald die üK-KN initiiert bzw. später benotet sind, können die Berichte/Noten hier eingesehen werden:

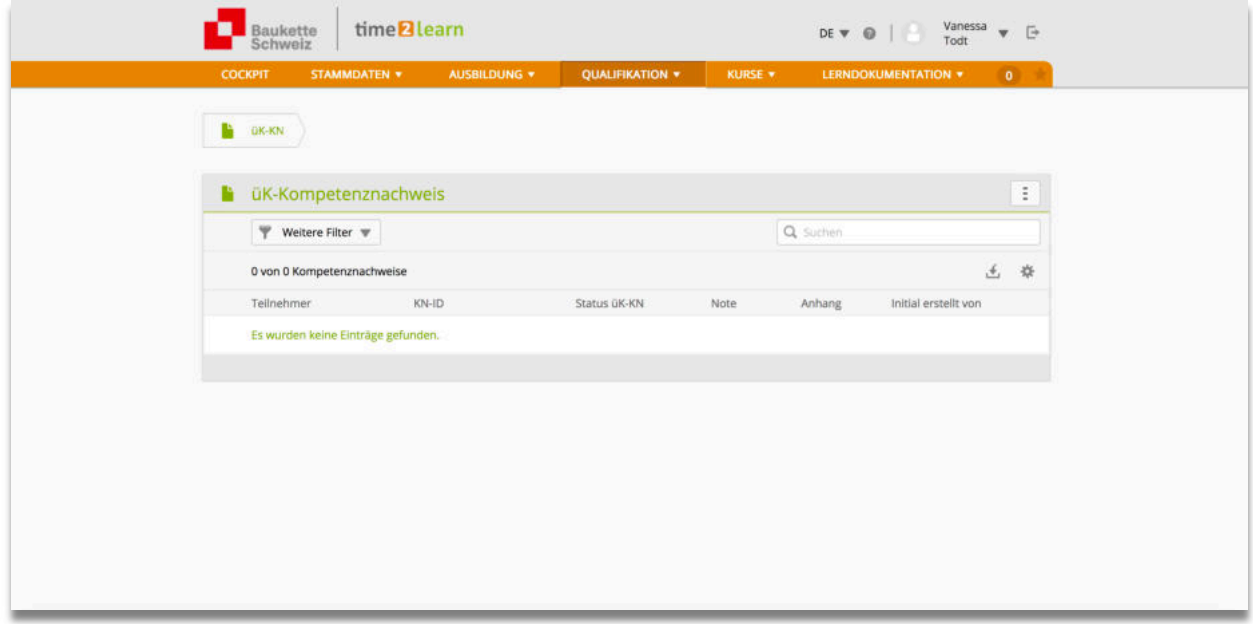

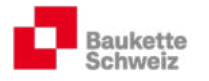

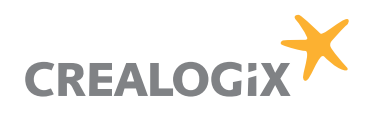

### 5.5. Noten Berufsfachschule

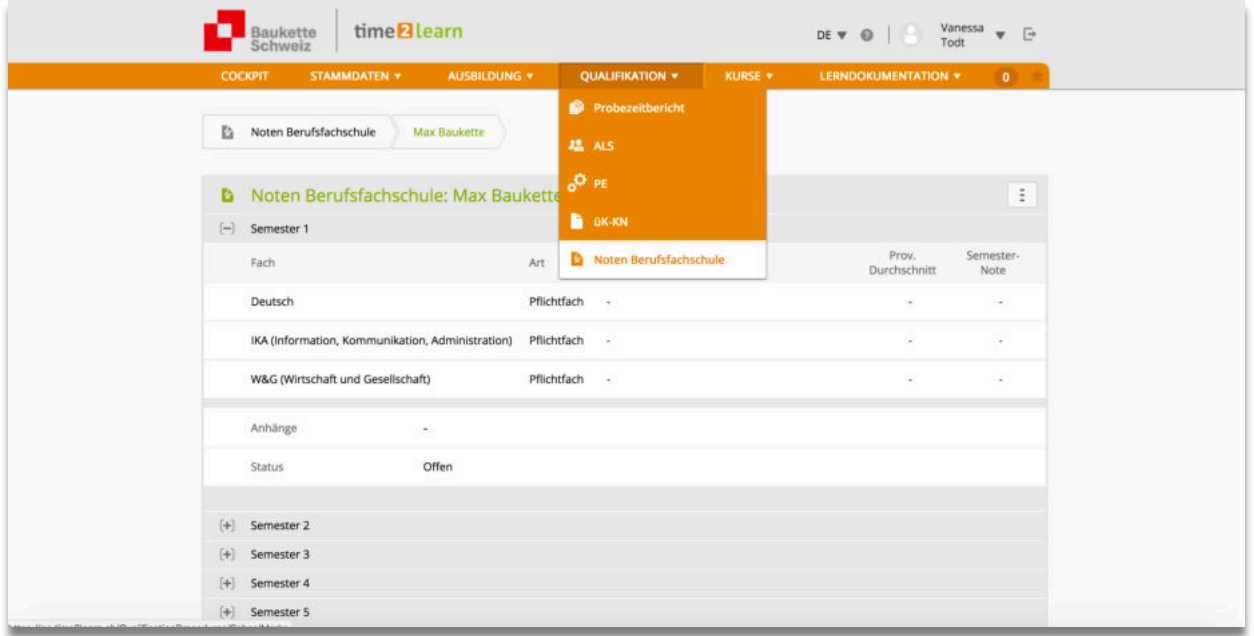

Die Lernenden können ihre Schulnoten im t2l erfassen, so dass die Berufsbildner (und die autorisierten Praxisbildner) diese einsehen können.

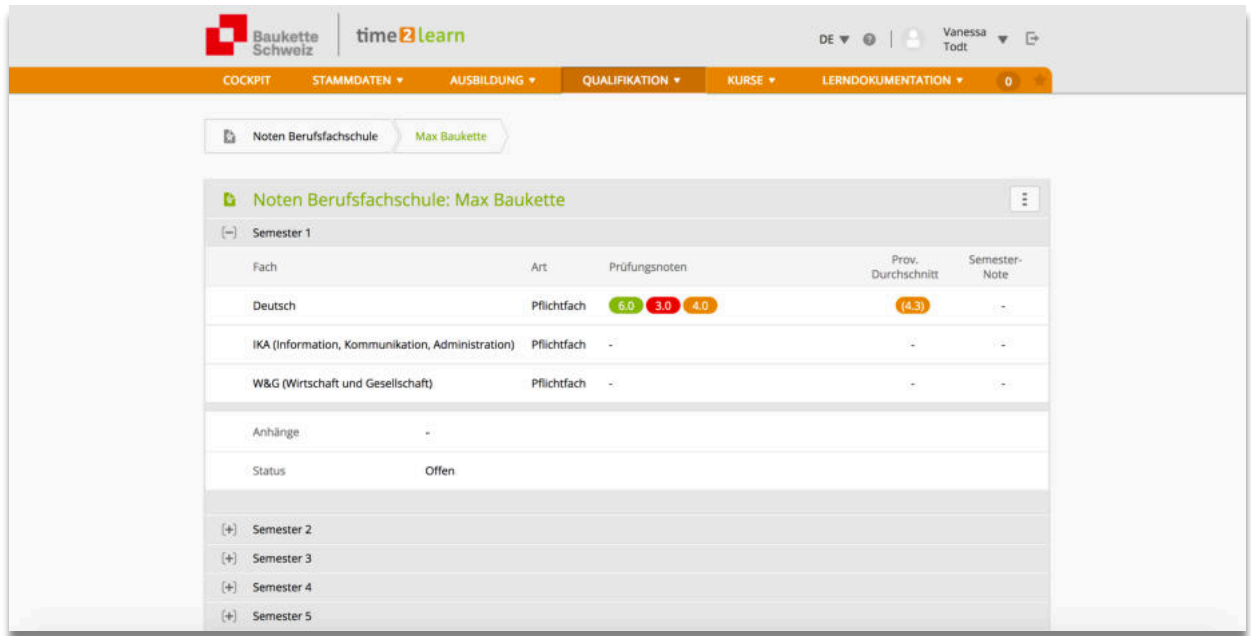

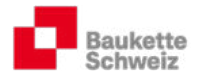

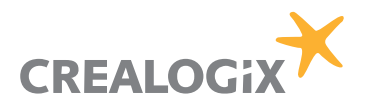

# 6. Kurse

### 6.1. Überbetriebliche Kurse

Die Lernenden werden (Ausnahme: Tag 1 des üK 1) jeweils via t2l zu den überbetrieblichen Kursen aufgeboten. Die Berufs- und zuständigen Praxisbildner erhalten ein cc-Mail, so dass diese ebenfalls informiert sind, wann die Kurse stattfinden, welche Inhalte geschult werden und welche Unterlagen die Lernenden vorbereiten und mitnehmen müssen.

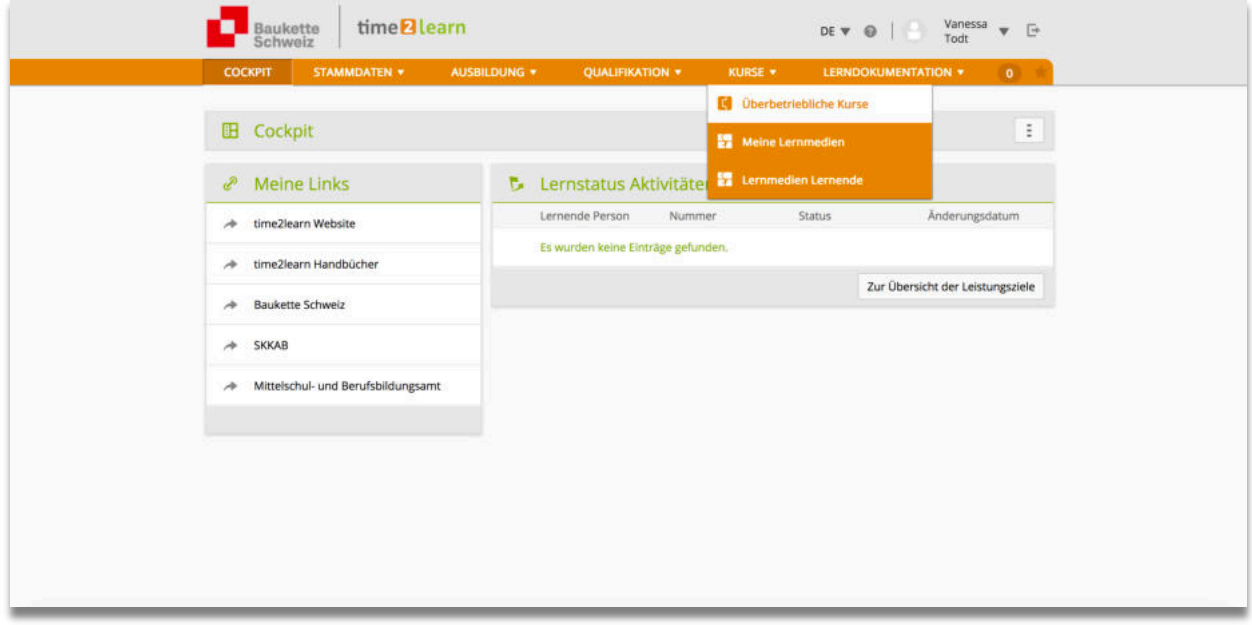

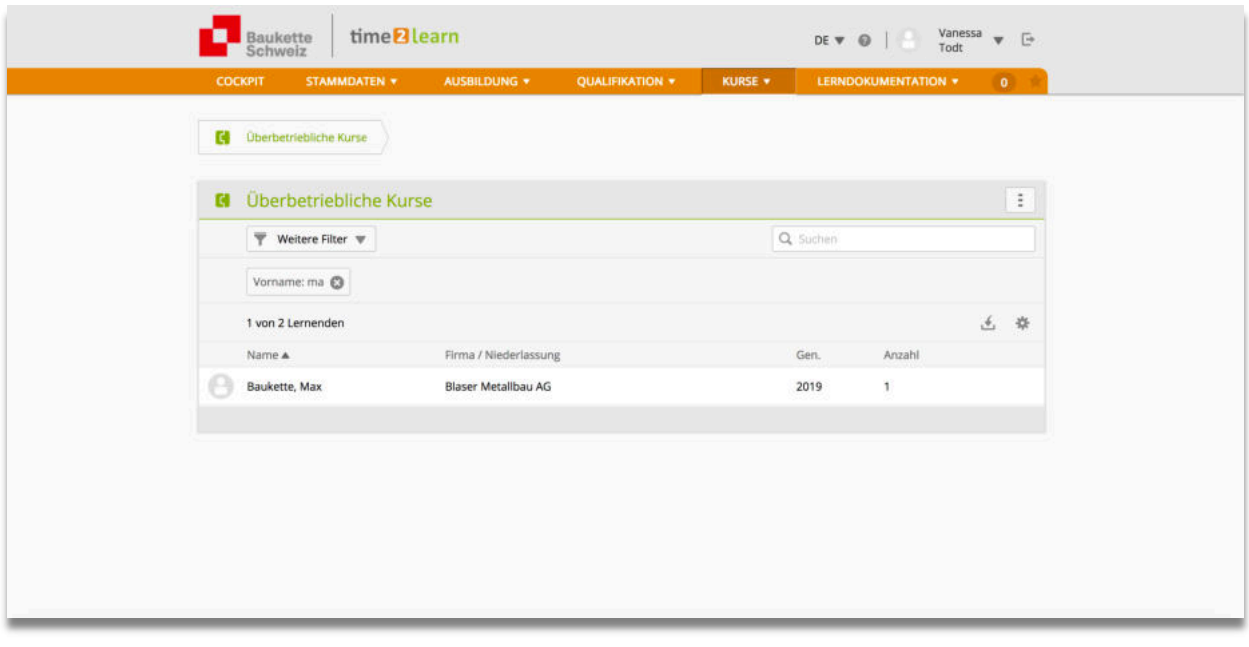

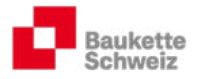

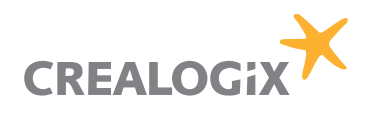

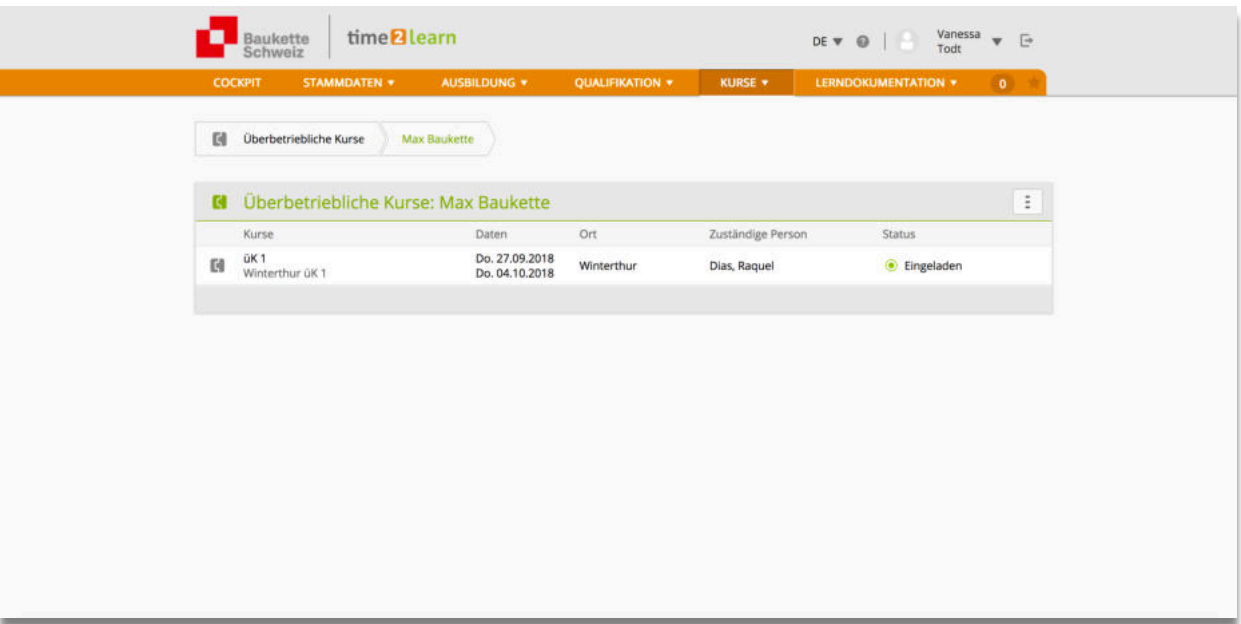

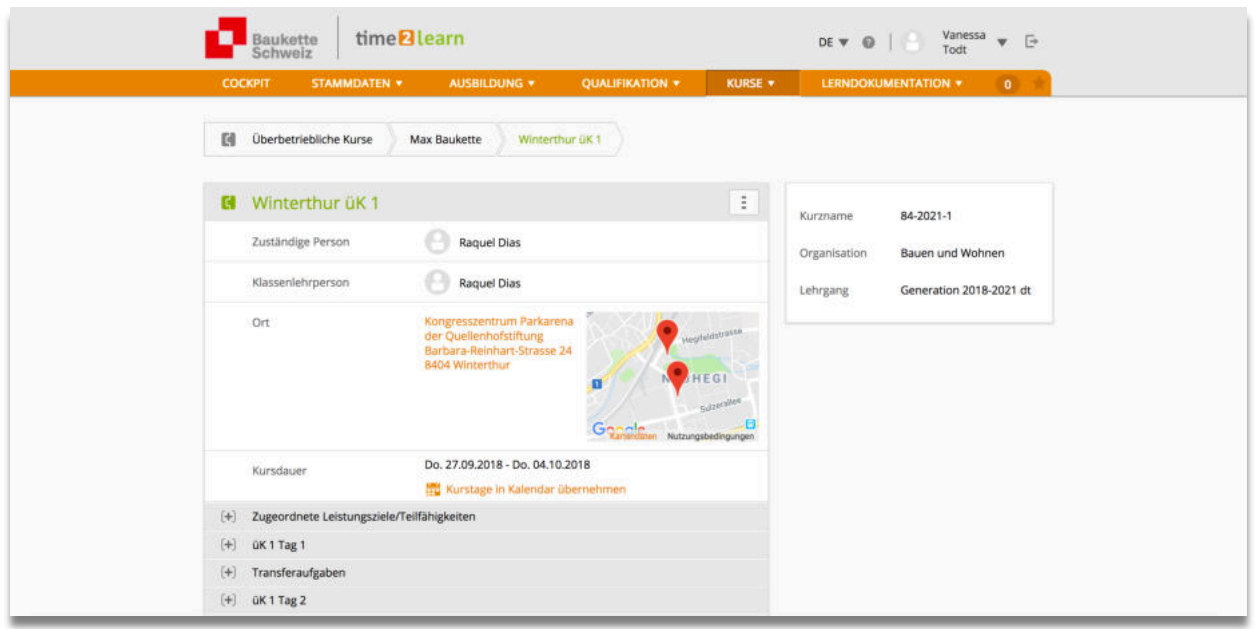

#### 6.1.1. Rückmeldungen üK

Nach jedem üK geben die üK-Leitenden den Lehrbetrieben eine Rückmeldung an den Lehrbetrieb. Diese sind nach Freigabe durch die üK-Leitenden hier zu finden:

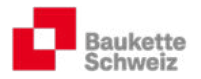

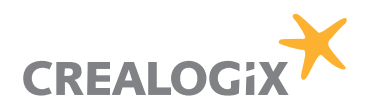

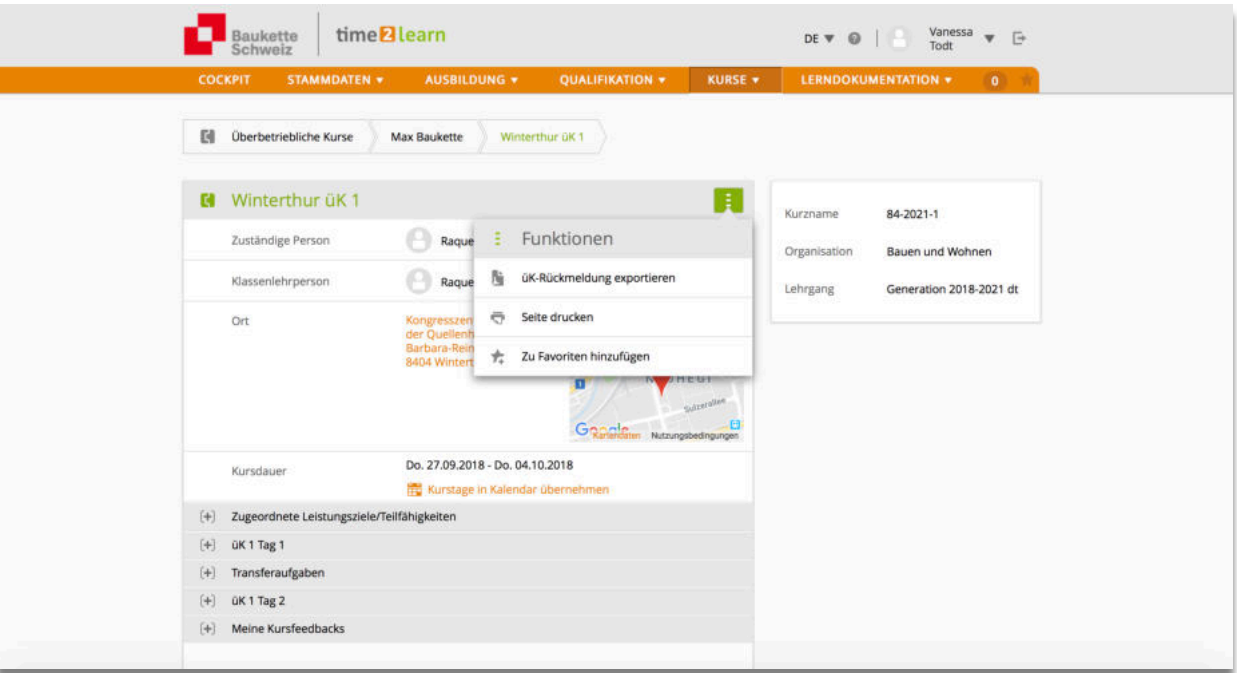

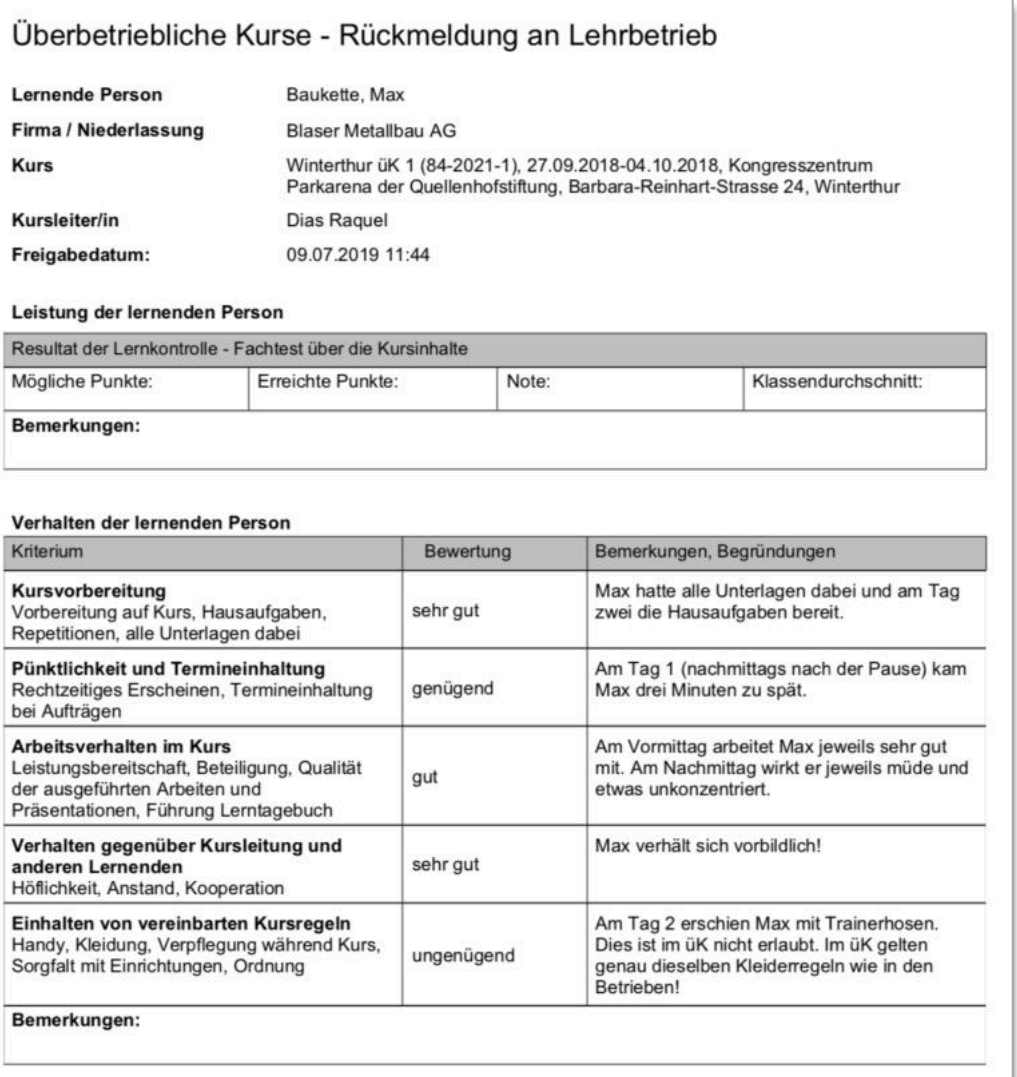

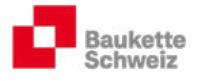

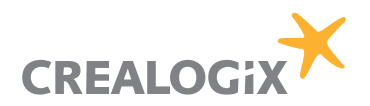

# 6.2. Meine Lernmedien

Hier finden Sie Unterlagen für Berufs- und Praxisbildner sowie sämtliche Dokumente, die in den überbetrieblichen Kursen abgegeben werden.

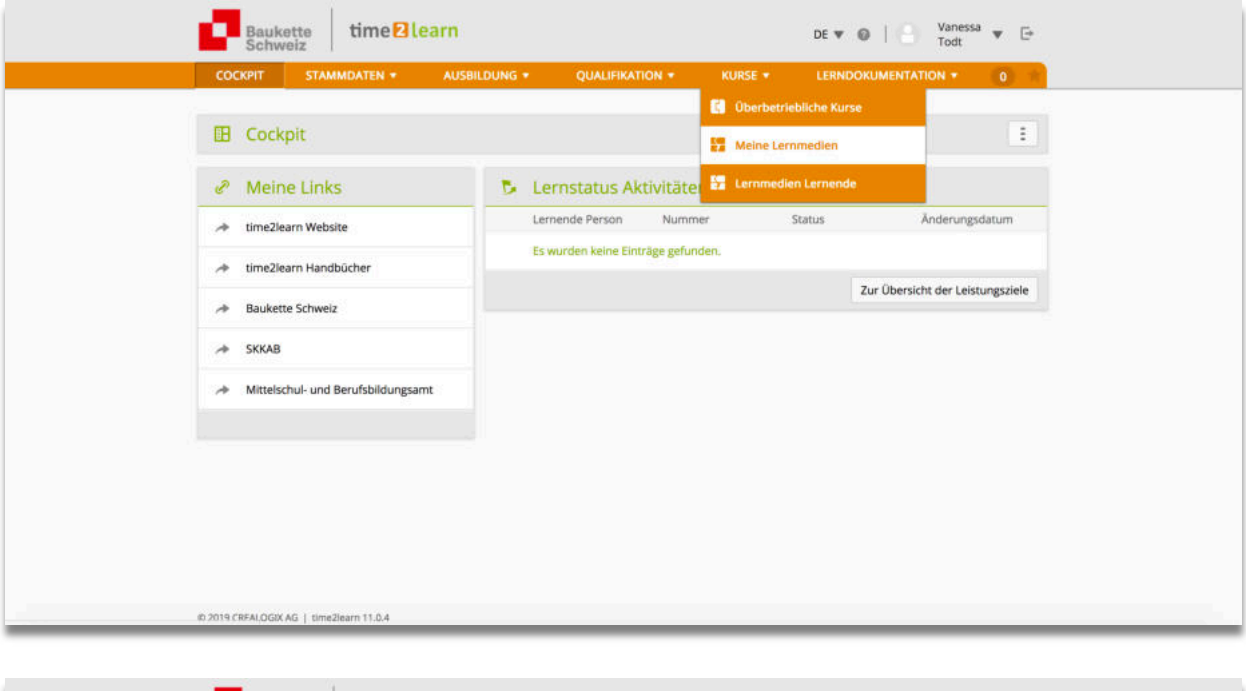

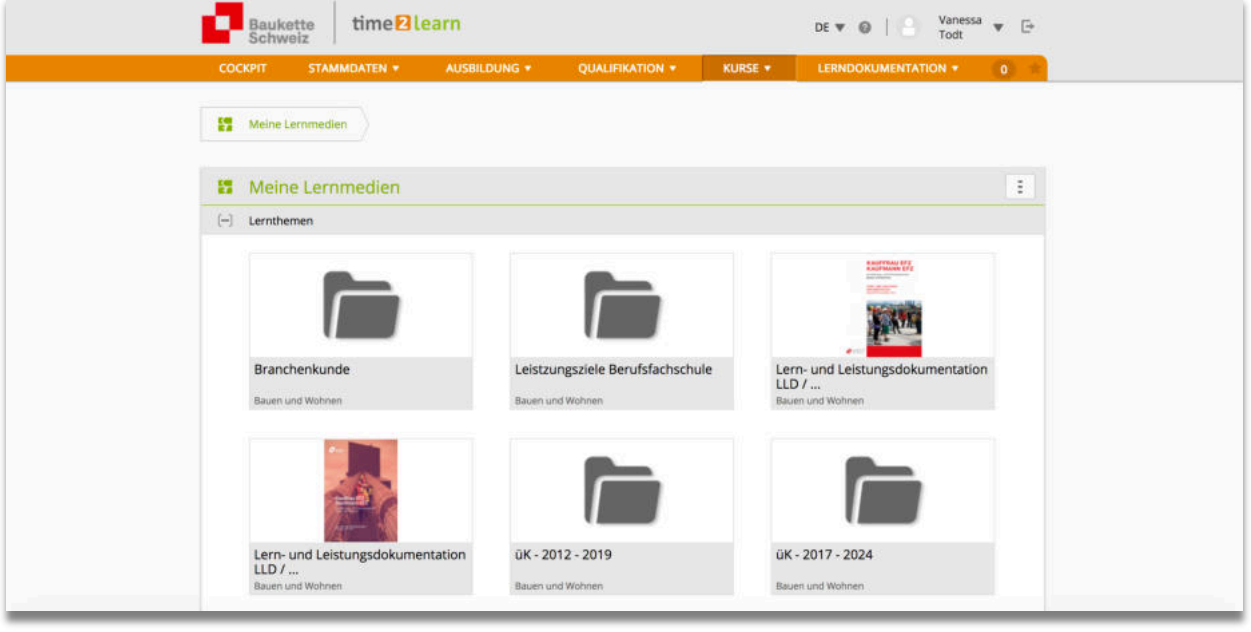

### 6.3. Lernmedien Lernende

Sobald die LLD und weitere Unterlagen in elektronisch bearbeitbarer Form vorliegen und in den üK der Unterricht digitalisiert wird, werden Lernende auf weitere Lernmedien Zugang erhalten.

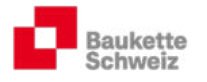

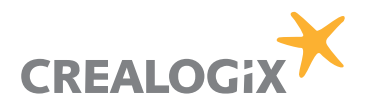

# 7. Lerndokumentation

### 7.1. Lerndokumentation

Gemäss Verordnung über die berufliche Grundbildung Kauffrau/Kaufmann EFZ (Art. 16.1) müssen alle KV-Lernenden während der Ausbildung Lerndokumentationen führen.

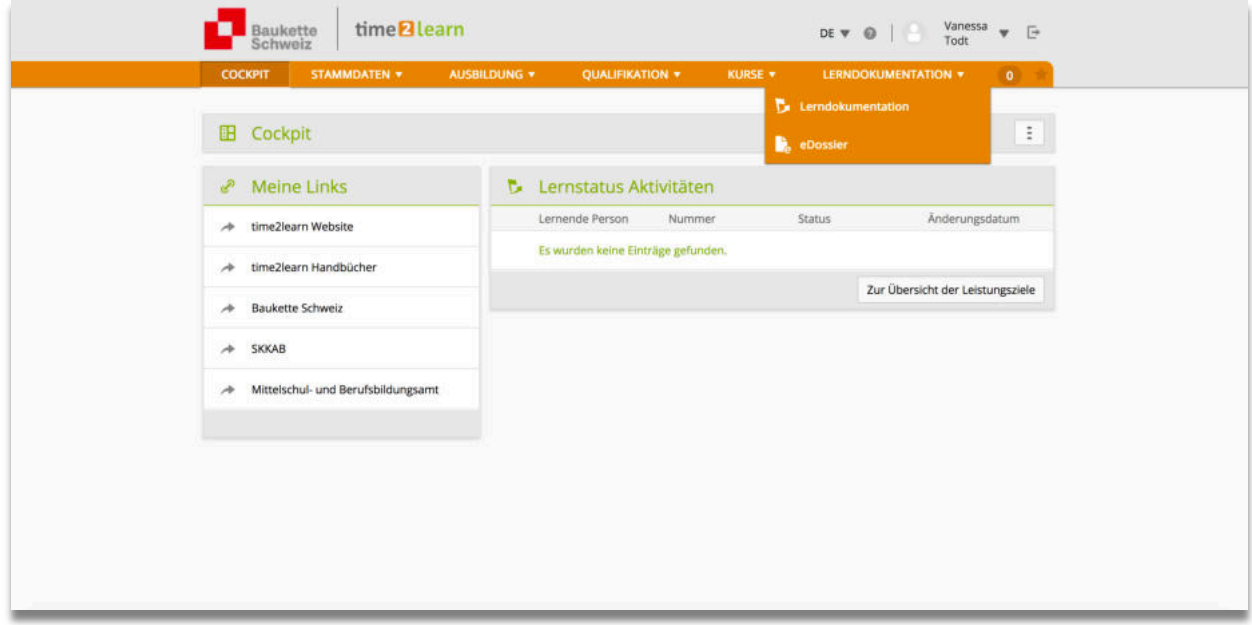

Die Lerndokumentationen bilden am Ende der Lehre, zusammen mit dem Ausbildungsprogramm, die Basis für die mündliche Lehrabschlussprüfung (Rollenspiel und Fachgespräch).

Die Branche Bauen und Wohnen empfiehlt, der Instruktion und der Kontrolle der Lerndokumentationen grösstmögliche Beachtung zu schenken!

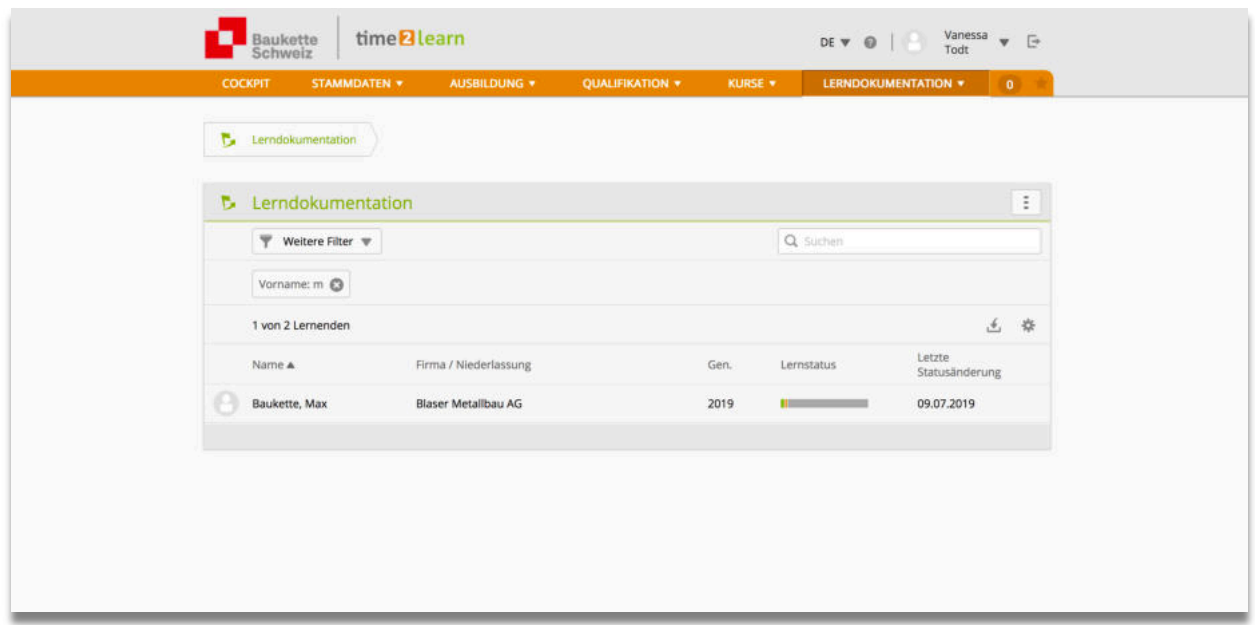

Klicken Sie auf den betreffenden Namen Ihrer Lernenden und Sie finden eine detaillierte Übersicht über die quantitative und qualitative Bearbeitung der Leistungsziele.

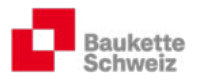

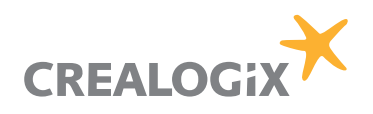

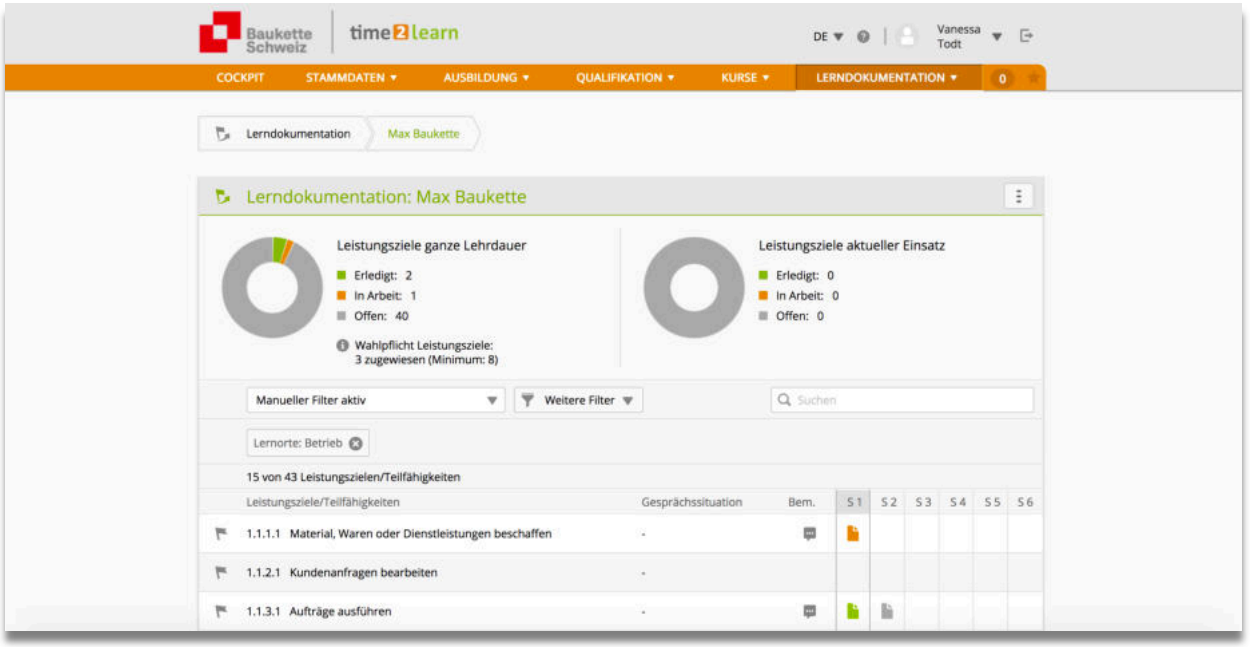

#### 7.1.1. Lerndokumentationen visieren (durch die Berufsbildner)

Klicken Sie auf das betreffende Leistungsziel, um die betreffende Lerndokumentation zu prüfen. Berufsbildner haben gemäss Verordnung über die berufliche Grundbildung (Art. 16.2) die Pflicht, die erstellten Lerndokumentationen zu überprüfen.

#### Empfehlung: Die Praxisbildner sind für das Erstellen einer fachlich korrekten Lerndokumentation verantwortlich. Die Berufsbildner visieren die Lerndokumentationen bevor letztere den Prüfungsexperten (jeweils Ende Februar des Prüfungsjahrs) zur Einsicht zur Verfügung gestellt werden.

Klicken Sie auf die Zeile des erledigten Leistungsziels. Das Leistungsziel inkl. aller Einträge erscheint:

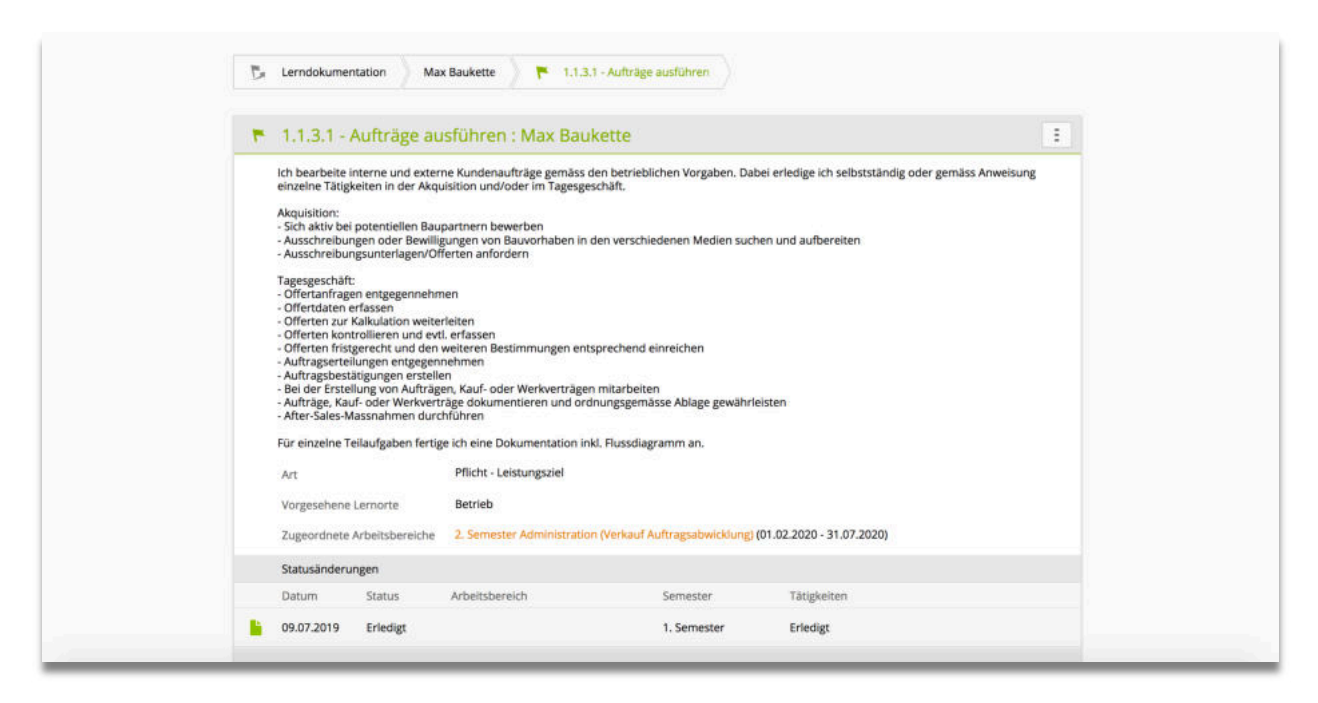

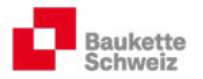

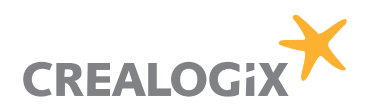

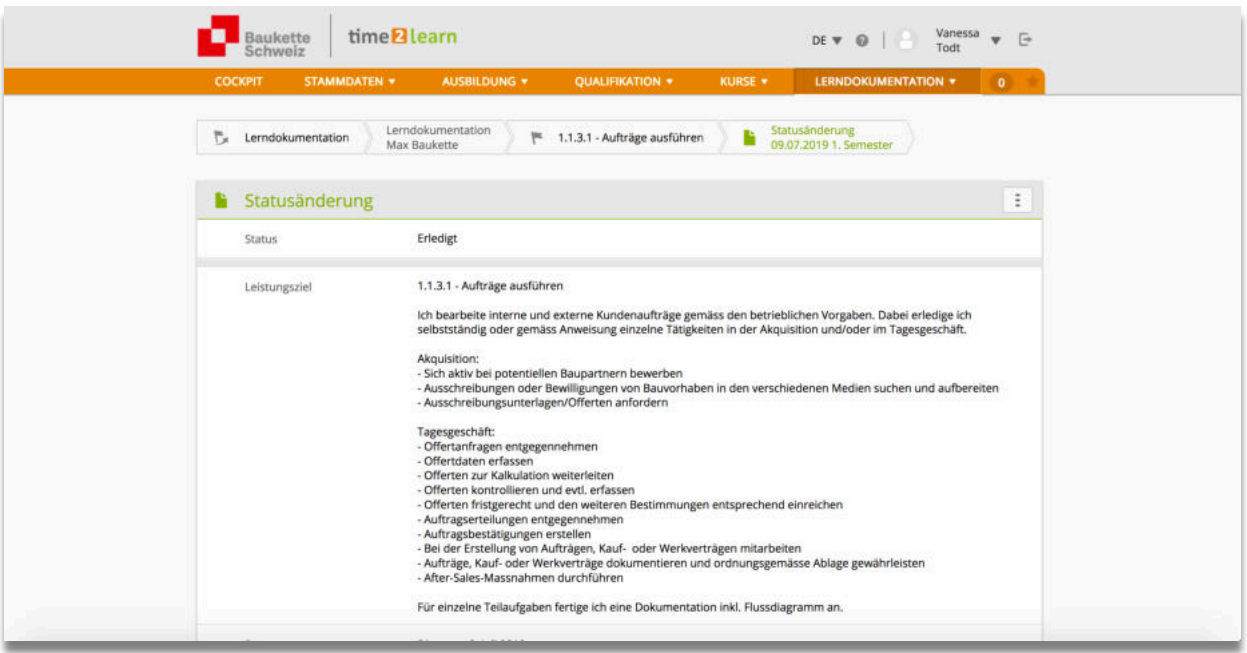

Scrollen Sie ganz nach unten und klicken Sie auf "bearbeiten".

Scrollen Sie wieder nach oben, um die Statuszeile zu ändern:

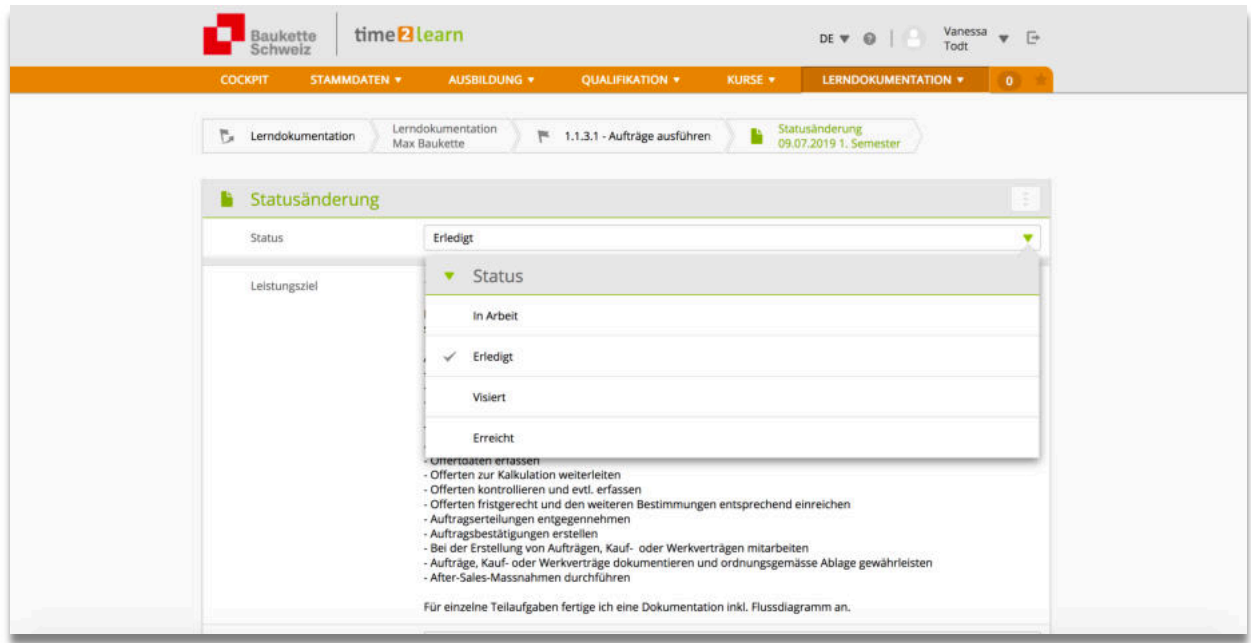

Speichern Sie am Schluss den Vorgang ab.

# 7.2. eDossier

Lernende und Berufsbildungsverantwortliche können im t2l individuelle eDossiers (Ausbildungsunterlagen Branchenkunde, Materialkunde, interne Firmenschulungen etc.) anlegen.

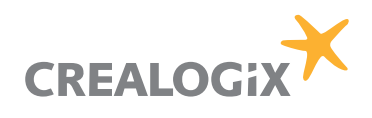

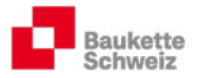

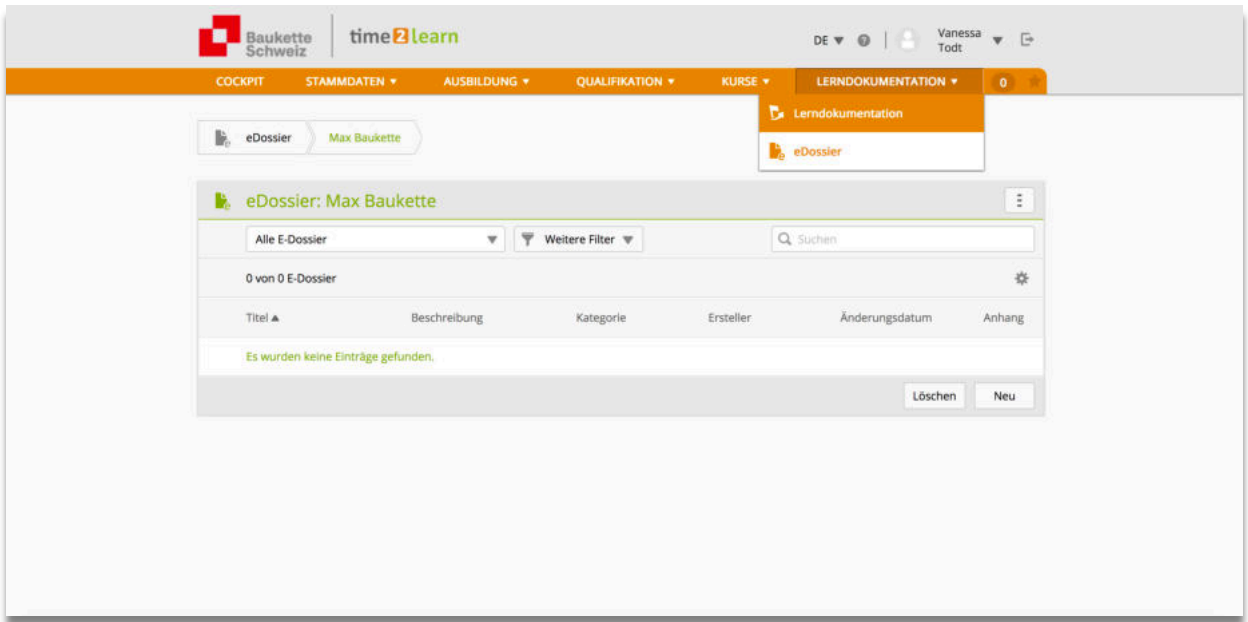

z.B. "Erste Hilfe"- Kurs, Arbeitssicherheitskurs etc.

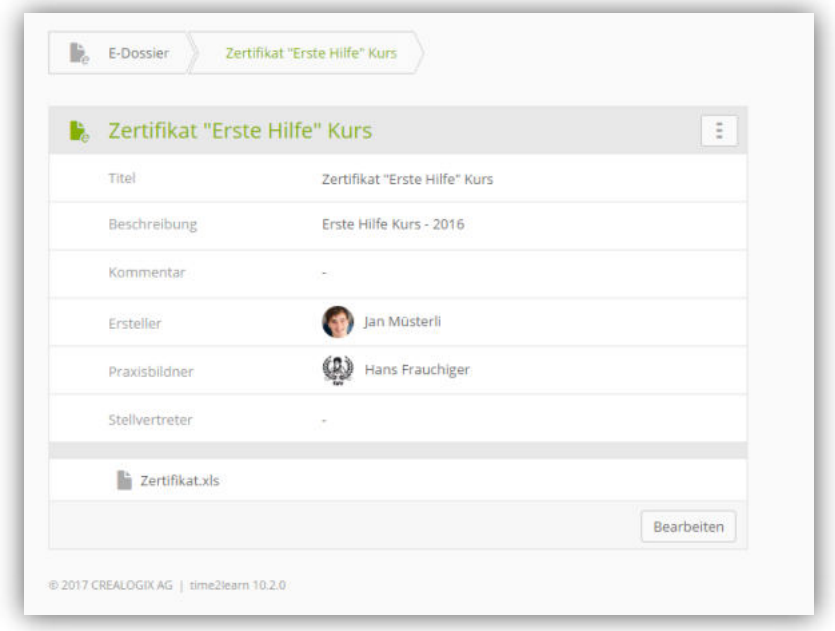